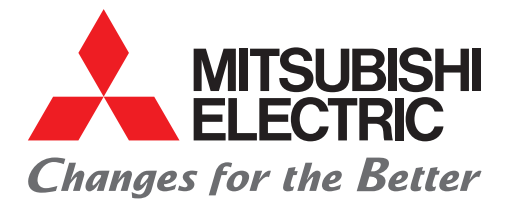

# FACTORY AUTOMATION MELSEC iQ-F系列

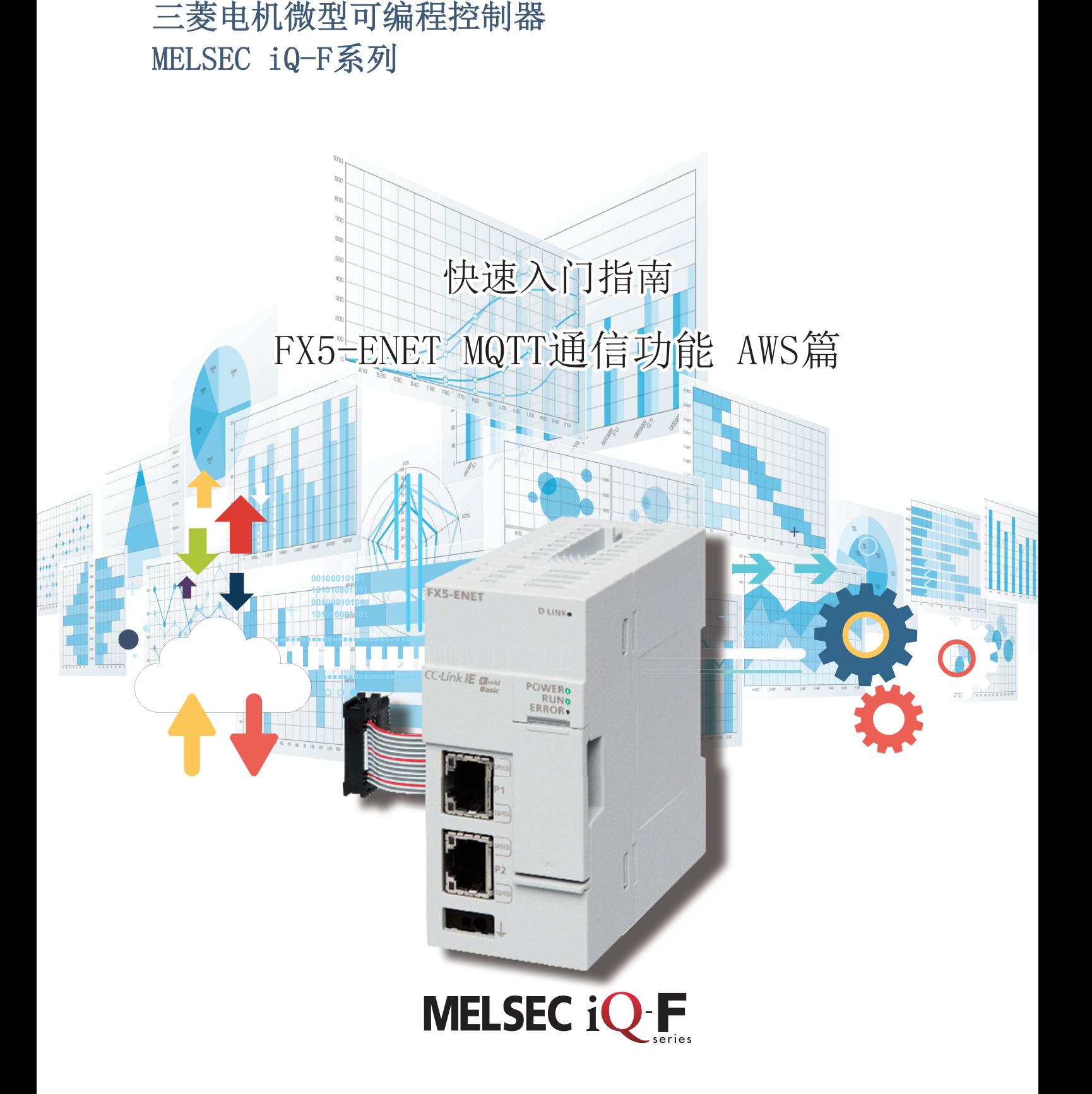

<span id="page-1-0"></span>前言

在此非常感谢贵方购买MELSEC iQ-F系列产品。

本手册对使用FX5-ENET型以太网模块(以下简称FX5-ENET)来连接Amazon Web Services(以下简称AWS),对ISON字符串进行发送 接收的设置方法进行说明。

使用产品之前请熟读本手册以及相关产品的手册,在充分理解产品规格的基础上正确使用产品。

此外,将本手册中介绍的程序示例应用于实际系统的情况下,应充分验证对象系统中不存在控制方面的问题。

画面截图是制作本手册时显示的内容。请通过AWS的网站确认最新信息。

#### 使用时的请求

- 产品是以一般的工业为对象制作的通用产品,因此不是以用于关系到人身安全之类的情况下使用的机器或是系统为目的而设 计、制造的产品。
- 考虑将本产品应用于原子能、电力、航空航天、医疗、乘坐移动体用的设备或系统等特殊用途时,请与本公司的销售窗口联 系。
- 虽然该产品是在严格的质量体系下生产的,但是用于那些因该产品的故障而可能导致的重大故障或是产生损失的设备的时 候,请在系统上设置备用机构和安全功能的开关。

#### 预先通知

- 设置产品时如有疑问,请向具有电气知识(电气施工人员或是同等以上的知识)的专业电气技术人员咨询。如果您对本产品的 操作或使用方法有不明之处,请垂询技术咨询窗口。
- 本手册、技术资料、商品目录等所记载的示例仅供参考,不用于保证运行。选用的时候,请用户自行对机器·装置的功能和 安全性进行确认以后使用。
- 关于本书的内容,有时候为了改良可能会有不事先预告就更改规格的情况,还望见谅。
- 关于本书的内容期望能做到完美,可是万一有疑问或是发现有错误,烦请联系本公司或办事处。届时,还请提供本手册封底 所记载的手册编号:L(NA)08898CHN。

### 目录

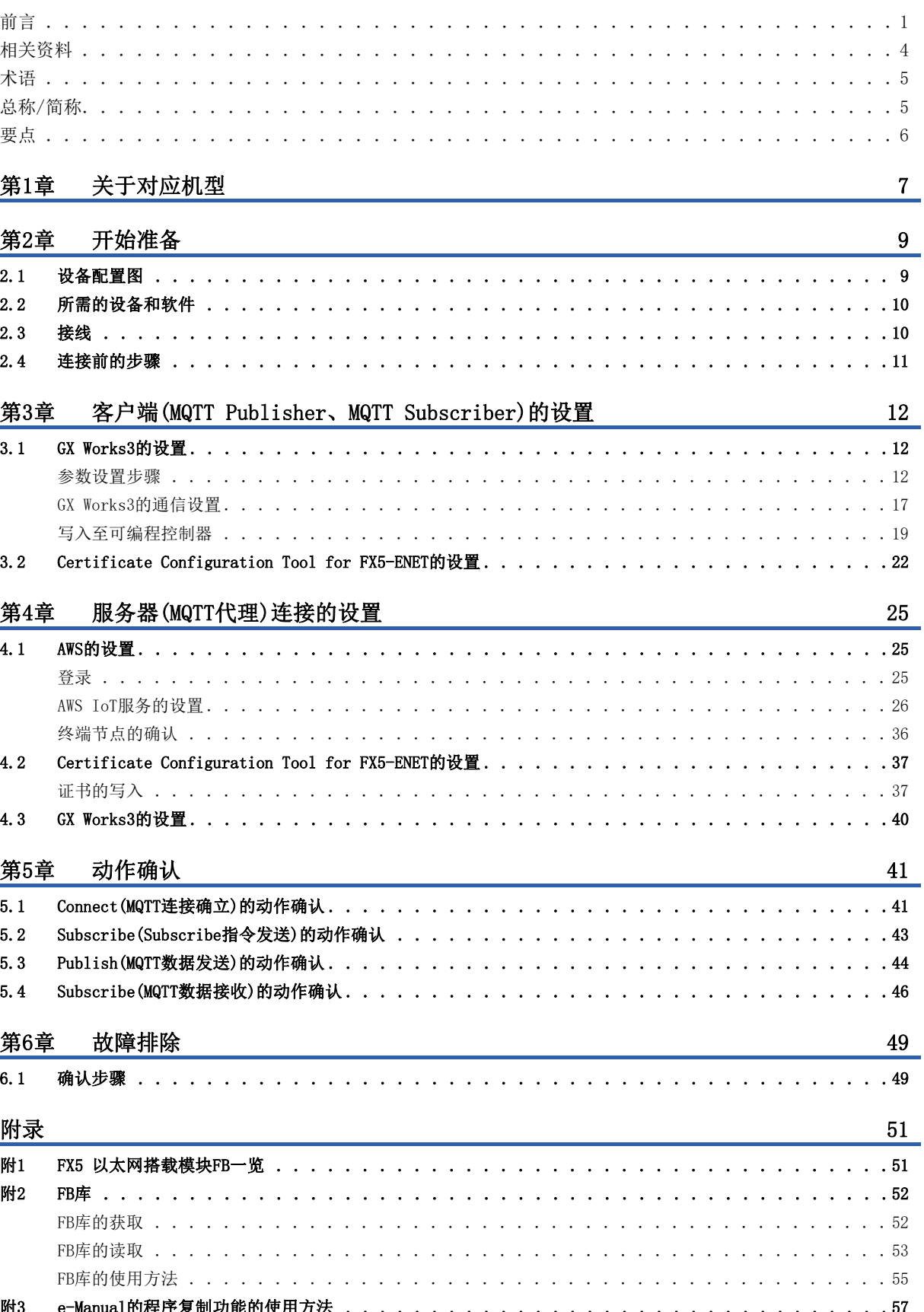

# **CONTENTS**

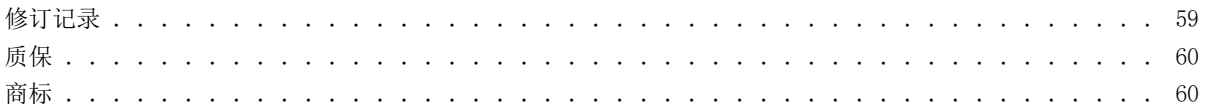

<span id="page-4-0"></span>关于与本手册相关的以下资料,请向三菱电机代理店咨询。

 $[O:$  提供  $-:$  不提供

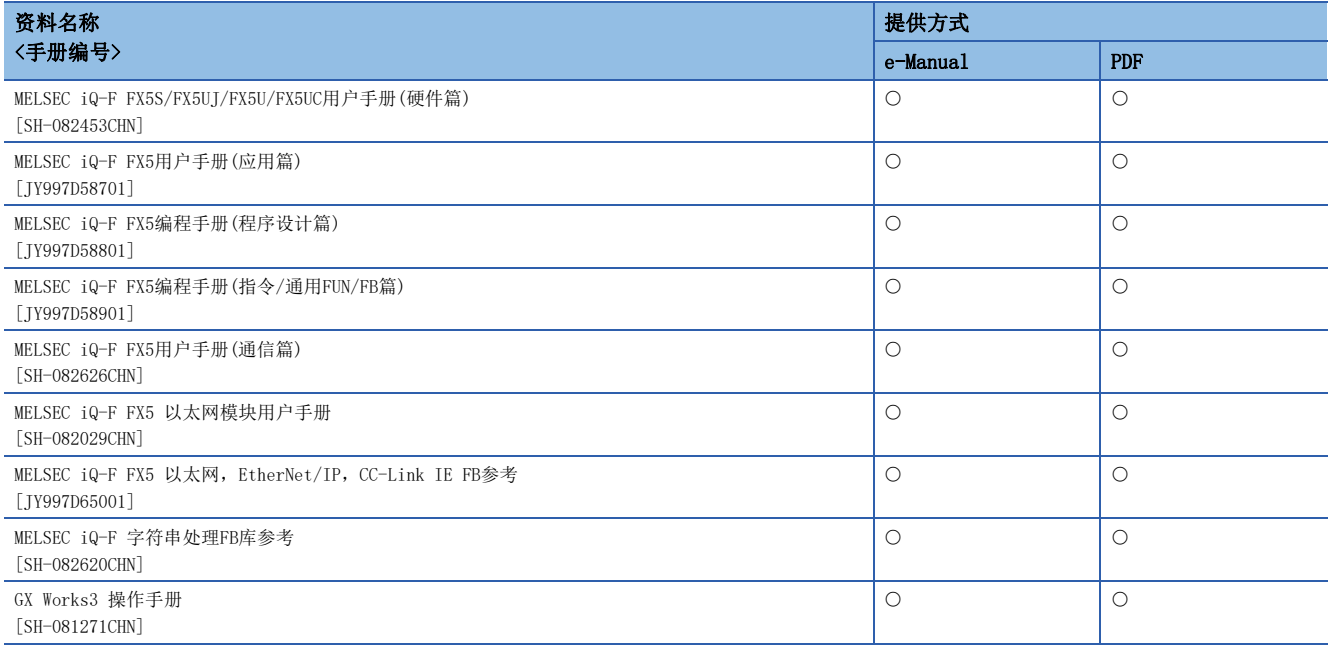

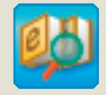

迅速准确地搜索所需信息 e-Manual Viewer

e-Manual Viewer是可阅览包括三菱电机FA产品手册等在内的 FA相关资料电子书籍的专用工具。 请向三菱电机代理店咨询。

### 立刻轻松下载最新资料

▌通过手册横向查找迅速 地搜索所需信息

可对下载的资料进行筛选搜索以及模糊搜索。 此外,可以通过插图直观地搜索到产品的硬件规格等。

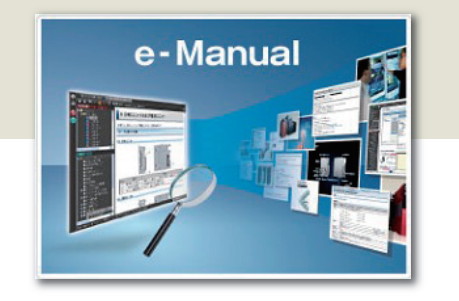

### 可以将程序示例复制到工程工具中

仅需一键操作即可批量下载,随时获取最新的资料。 可将资料记载的程序示例直接复制到工程工具中, 因此无需进行程序输入。

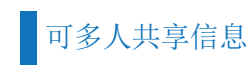

可在本文中对技术信息等自由备注,作成独有的个性化手册。 此外,使用文档共享功能,可多人共享最新的手册与技术信息等。

有关e-Manual Viewer的产品概念及特点、使用方法等,请观看视频介绍。关于视频,请向三菱电机代理店咨询。

#### <span id="page-5-0"></span>除特别注明的情况外,本手册中使用下列术语进行说明。

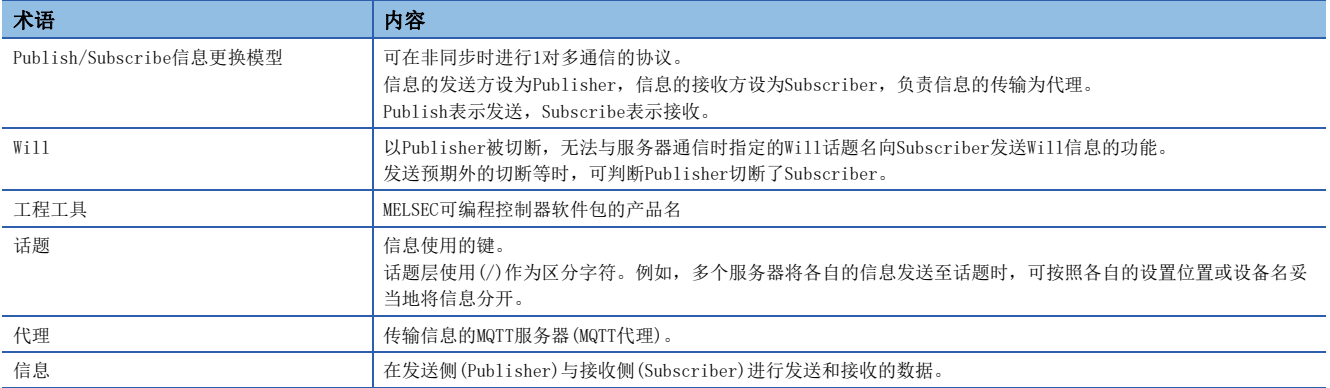

### <span id="page-5-1"></span>总称/简称

除特别注明的情况外,本手册中使用下列总称/简称进行说明。

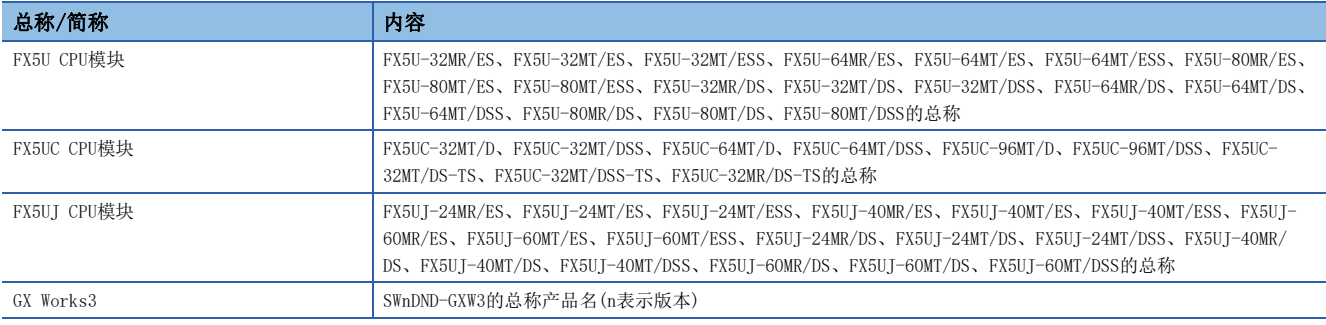

<span id="page-6-0"></span>要点

### Point1

可以使用MQTT通信功能,将FX5 CPU模块中收集到的信息发送(Publish)至MQTT代理,并且可 通过MQTT代理订阅(Subscribe)!

MQTT是使用了Publish/Subscribe信息更换模型的OASIS标准通信协议,如果通过FX5-ENET对MQTT代理进行发送(Publish), 则MQTT代理会向接受了订阅(Subscribe)请求的所有信息接收设备进行发送。

此外,也支持通过TLS加密的安全通信(MQTTS)。

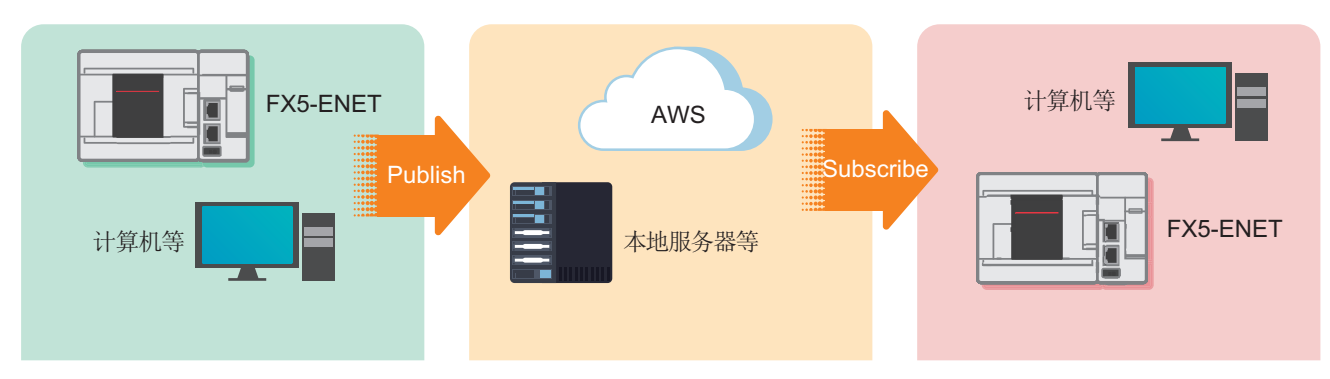

### Point<sub>2</sub>

通过连接AWS,无需提前准备计算环境,即可掌握信息。 可以使用AWS提供的多种服务(不只局限于数据存储,还包括 可视化和AI预测等)。

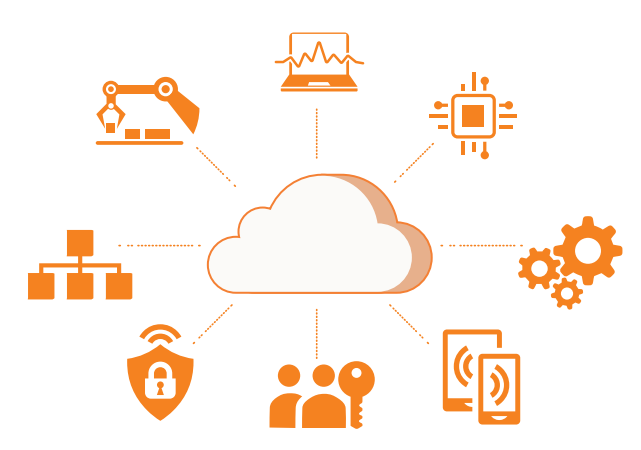

### Point3

支持云连接! 可以实现分布在较大范围内的可编程控制器 之间的协作,以及批量管理!

> 通过云连接,可与大批网络连接,并可以快速共享资源。 此外,可以创建安全组,通过赋予访问权限来进行批量管 理。

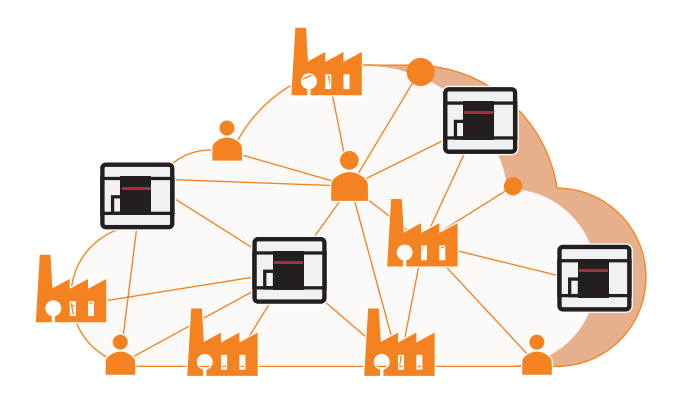

# <span id="page-7-0"></span>1 关于对应机型

本手册对应以下机型。

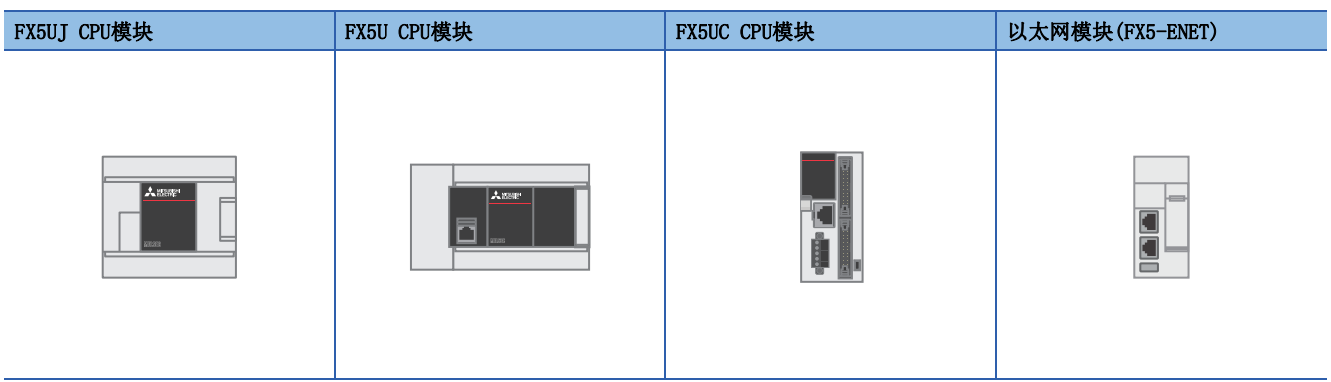

# <span id="page-9-0"></span> $2$  开始准备

本手册将对FX5-ENET连接至FX5U CPU模块,且通过路由器连接至AWS的配置示例进行说明。 使用FX5U CPU模块以外的对应CPU模块时,请参阅下述手册。 LLIMELSEC iQ-F FX5S/FX5UJ/FX5U/FX5UC用户手册(硬件篇) MELSEC iQ-F FX5 以太网模块用户手册 [附7 功能的增加和修改]

### <span id="page-9-2"></span><span id="page-9-1"></span>2.1 设备配置图

1台FX5U CPU模块连接1台FX5-ENET,且通过路由器连接至AWS的配置图。

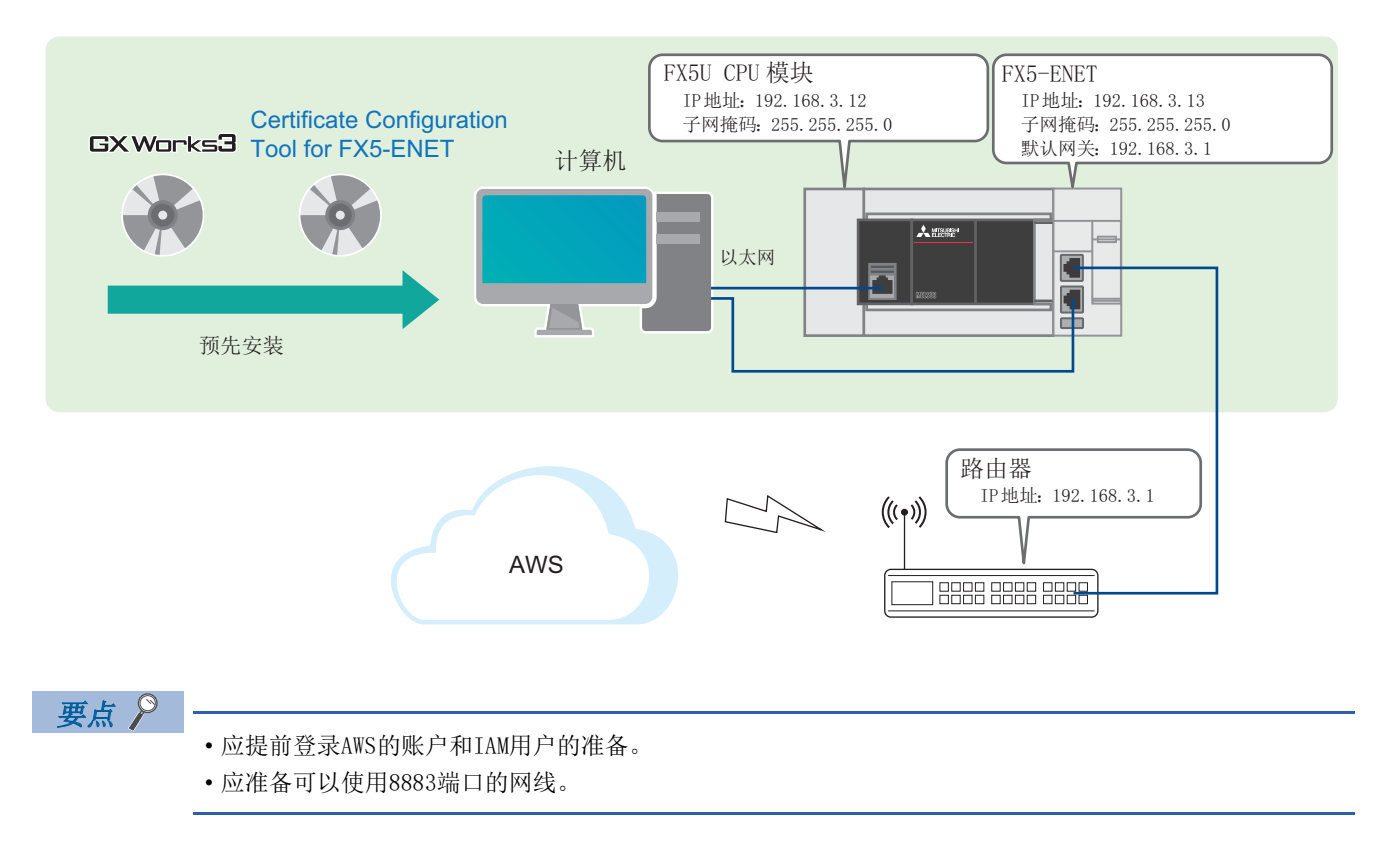

### <span id="page-10-0"></span>2.2 所需的设备和软件

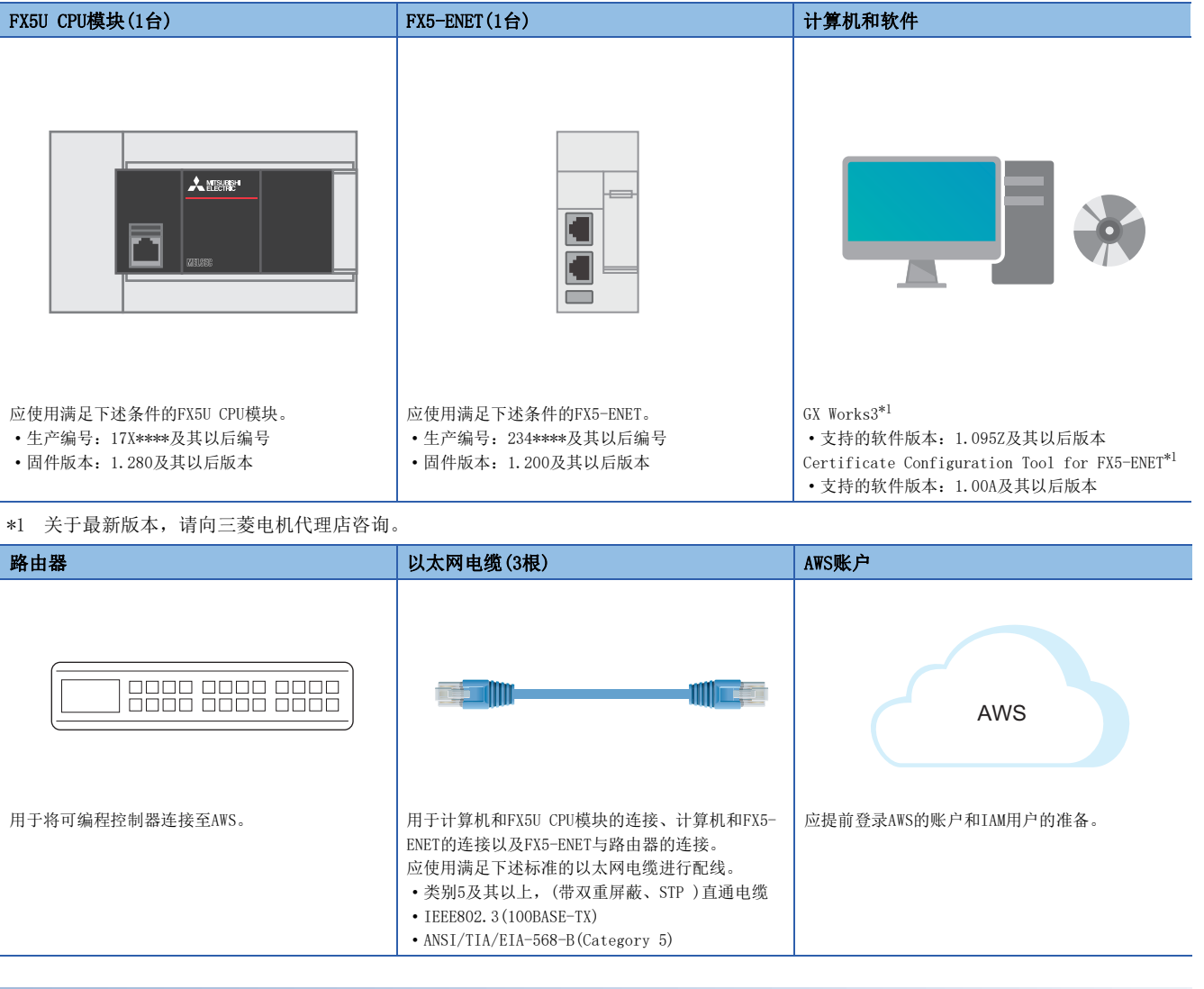

#### <span id="page-10-2"></span>FB库

GX Works3需要读取下述文件。

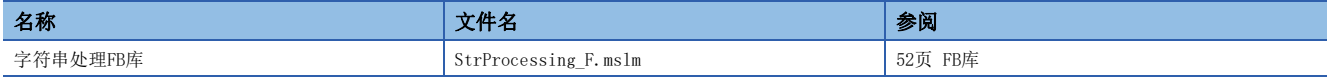

### <span id="page-10-1"></span>2.3 接线

关于FX5U CPU模块的电源接线,请参阅下述手册。 MELSEC iQ-F FX5S/FX5UJ/FX5U/FX5UC用户手册(硬件篇) [15.4 电源接线]

### <span id="page-11-0"></span>2.4 连接前的步骤

- 
- *1.* 准备需要的设备(配线) *2.* 客户端(MQTT Publisher、MQTT Subscriber)的设置

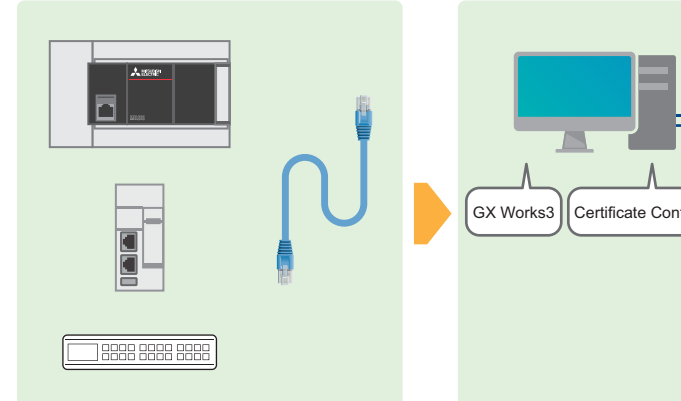

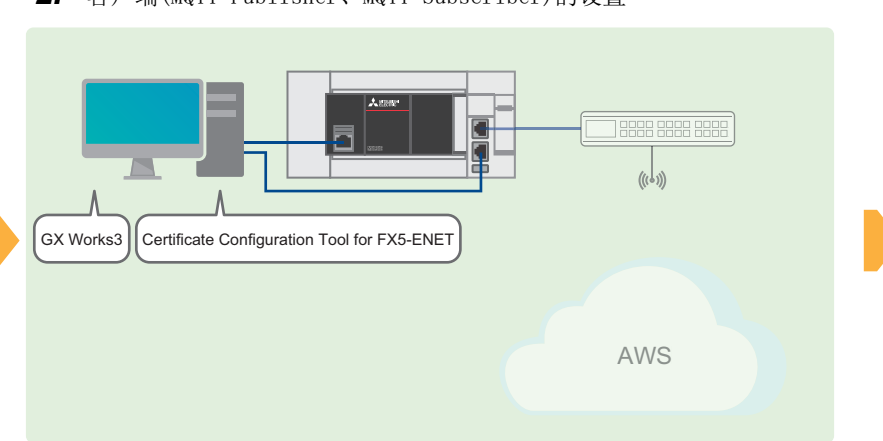

*3.* 服务器(MQTT代理)连接的设置

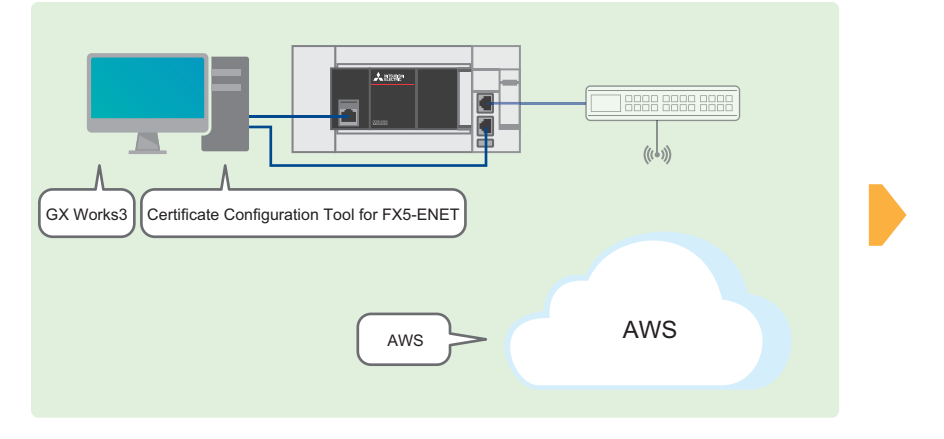

*4.* 确认程序示例、运行

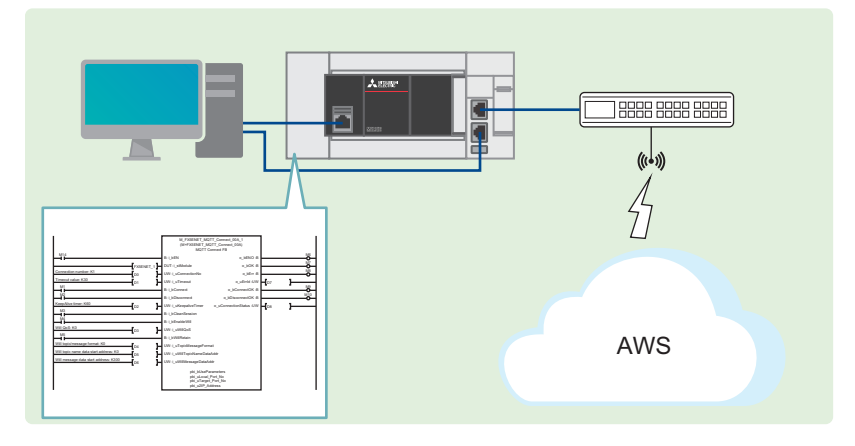

### <span id="page-12-3"></span><span id="page-12-0"></span>3 客户端(MQTT Publisher、MQTT Subscriber)的设 置

客户端(MQTT Publisher、MQTT Subscriber)的设置项目如下所示。

### <span id="page-12-1"></span>3.1 GX Works3的设置

对GX Works3的设置进行说明。

### <span id="page-12-2"></span>参数设置步骤

1. 打开[导航窗口] ⇔ [模块配置图]。通过拖放来添加 [FX5-ENET]。

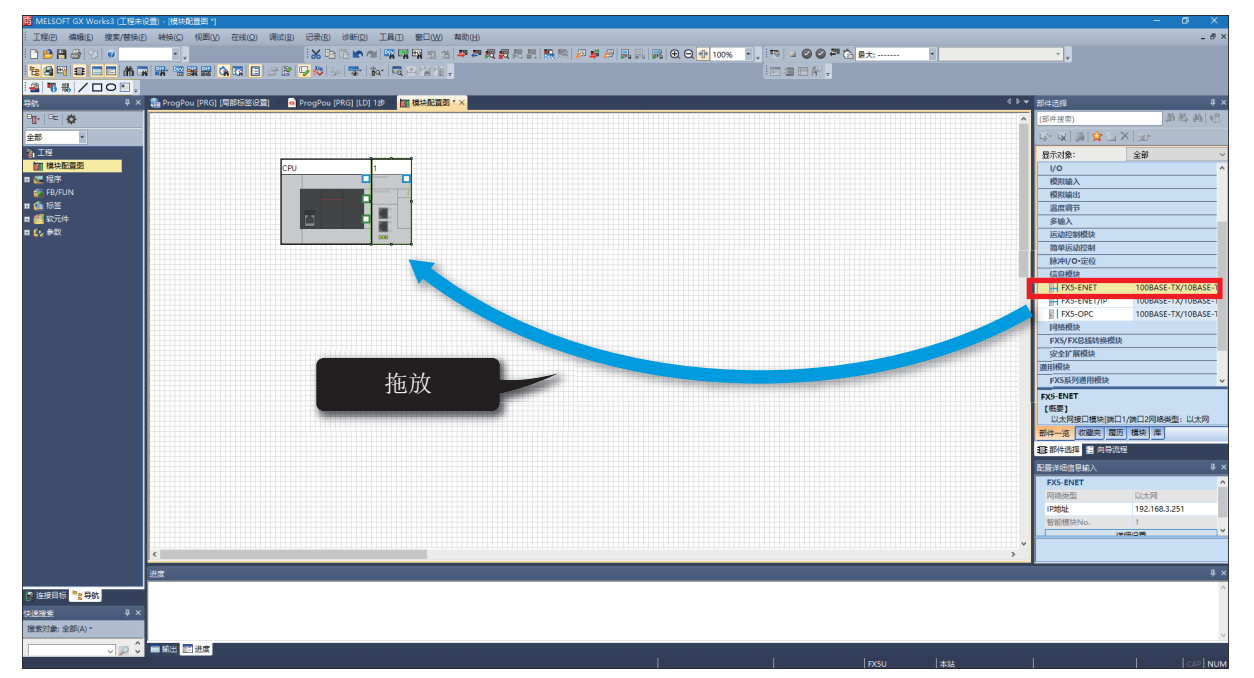

*2.* 双击[模块配置图]上的[FX5-ENET]。点击[是]按钮。

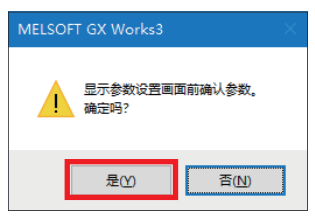

*3.* 点击[设置更改]按钮。

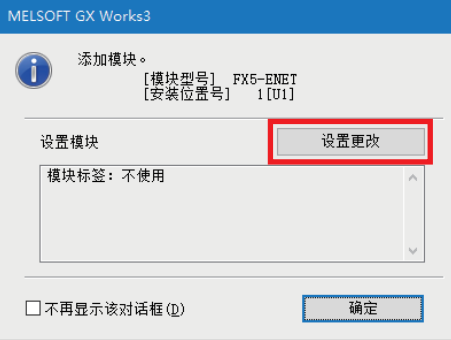

#### *4.* 将[使用模块标签]更改为[是],点击[确定]按钮。

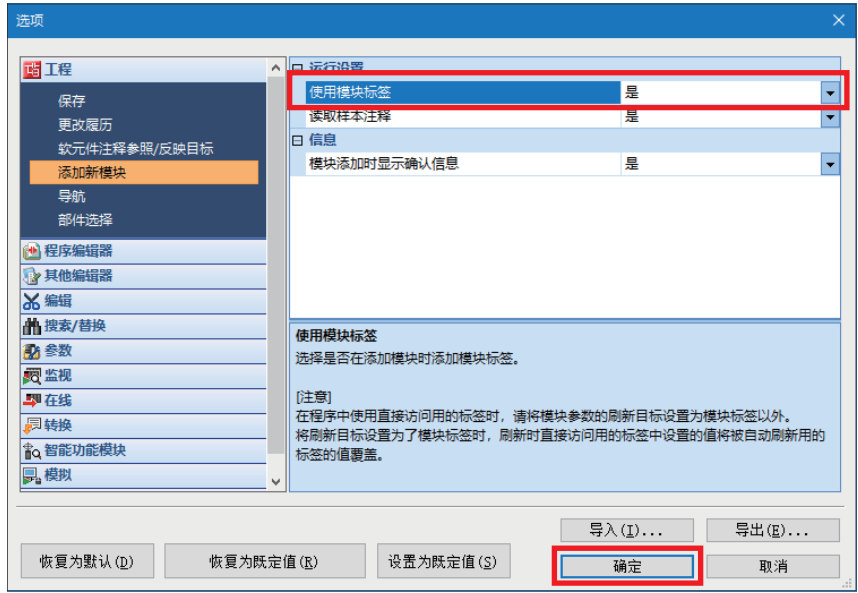

*5.* 点击[确定]按钮。

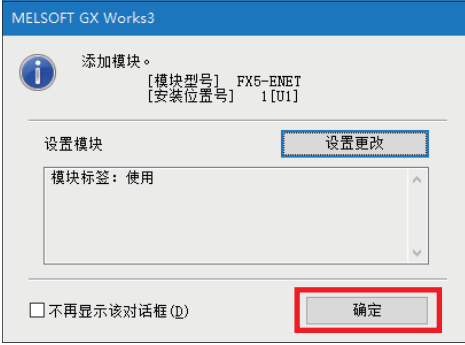

6. 按照下述内容设置[基本设置]中[自节点设置]的[IP地址设置]。

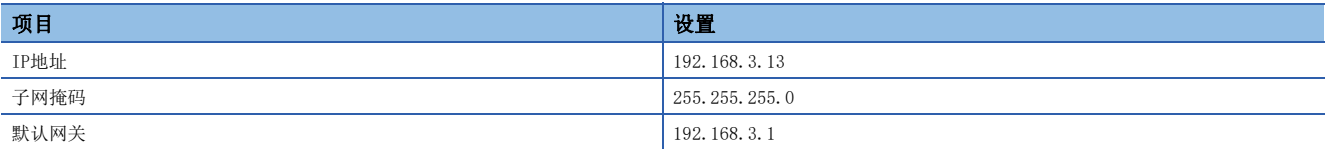

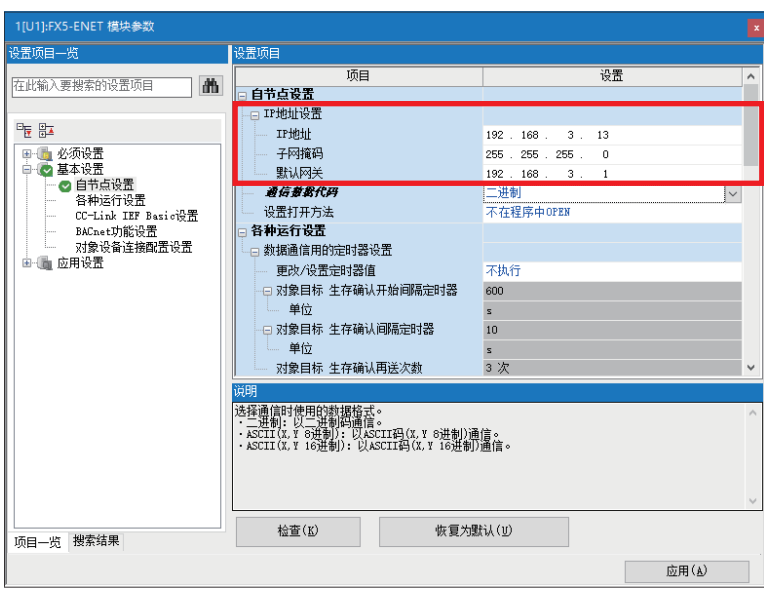

#### *7.* [基本设置]双击[对象设备连接配置设置]的<详细设置>。

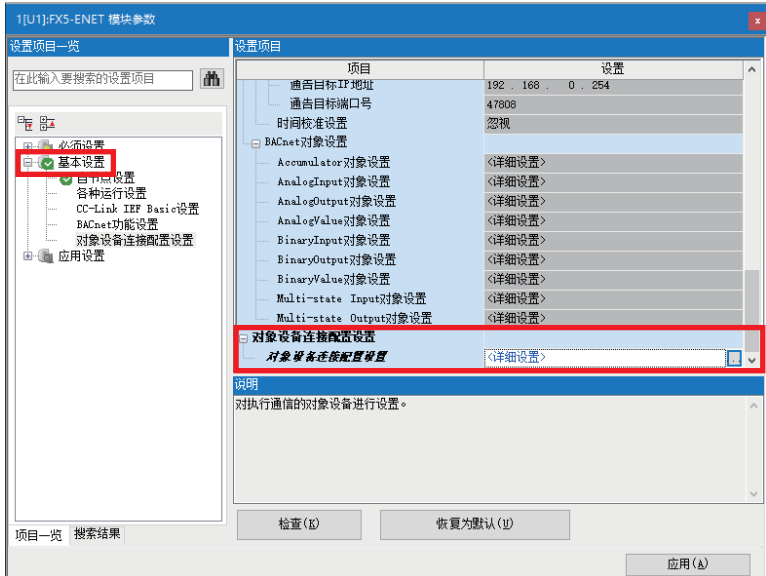

### *8.* 通过拖放来添加[MQTT连接设备]。按照下述内容设置协议和端口号,点击[反映设置并关闭]。

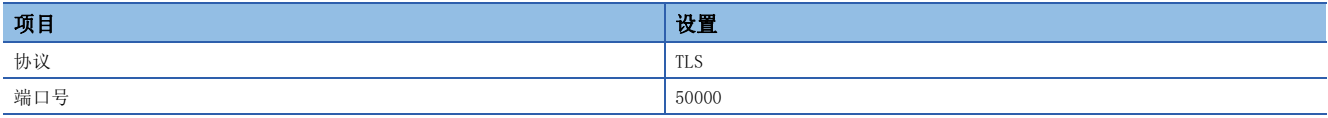

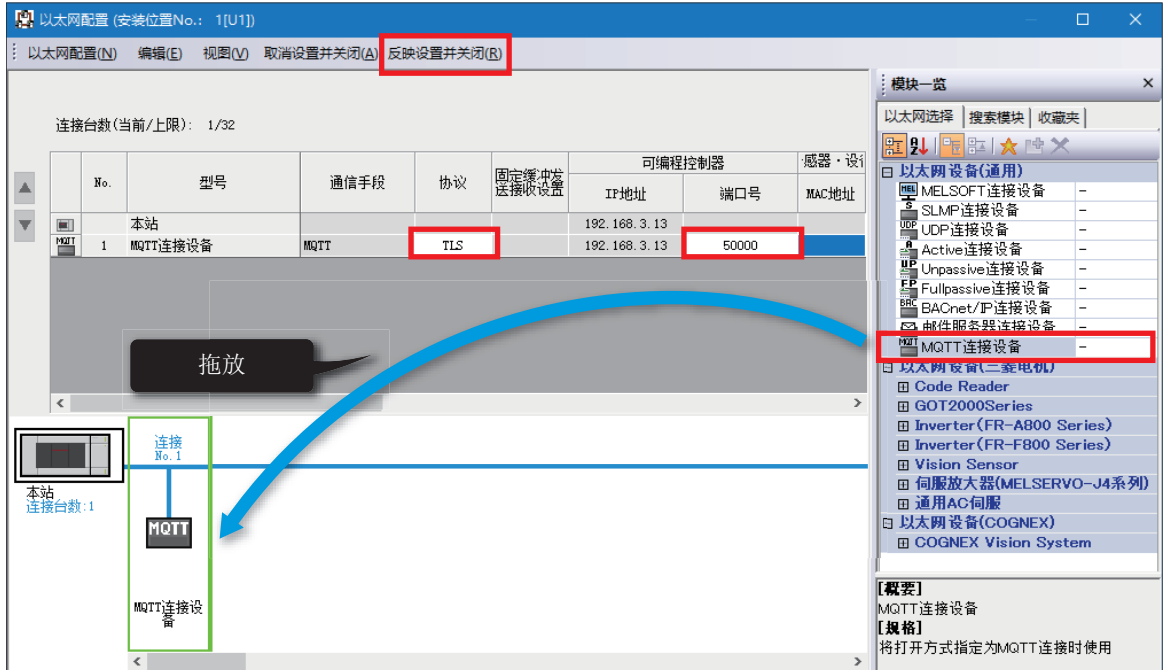

#### 9. 按照下述内容设置[应用设置]⇒[DNS设置]。

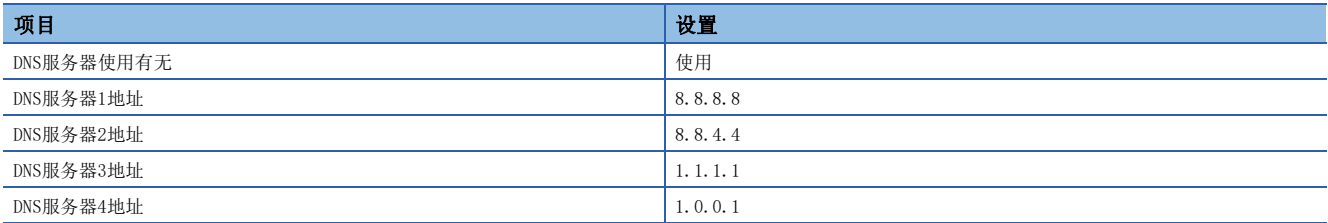

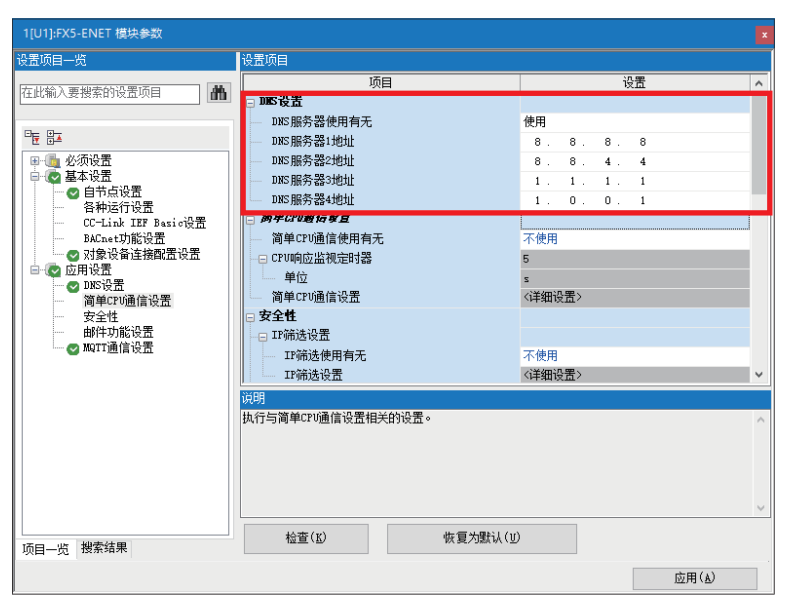

10. 确认[应用设置] = [MQTT通信设置] = [MQTT功能使用有无]为"使用",并双击[MQTT连接设置]的<详细设置>。

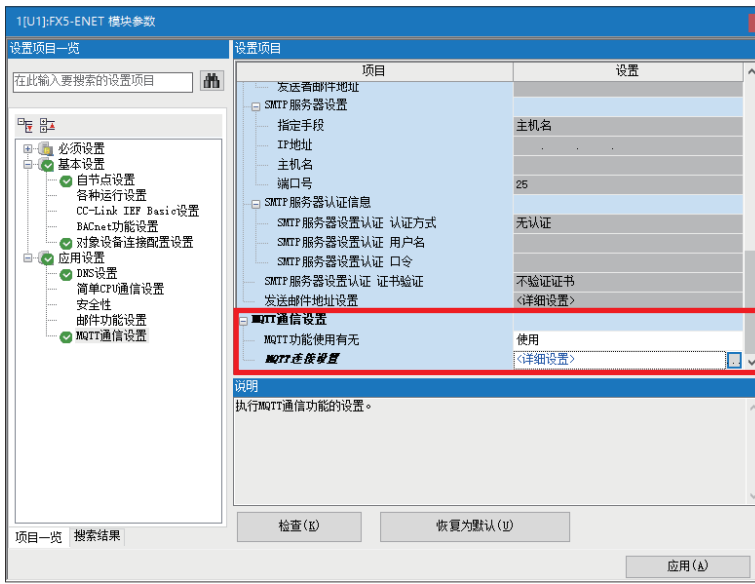

*11.* 为避免出错,在"MQTT服务器主机名"和"客户端ID"中临时输入任意的字符串。点击[应用]按钮。

在以下时机进行正式设置。

[40页 GX Works3的设置](#page-40-1)

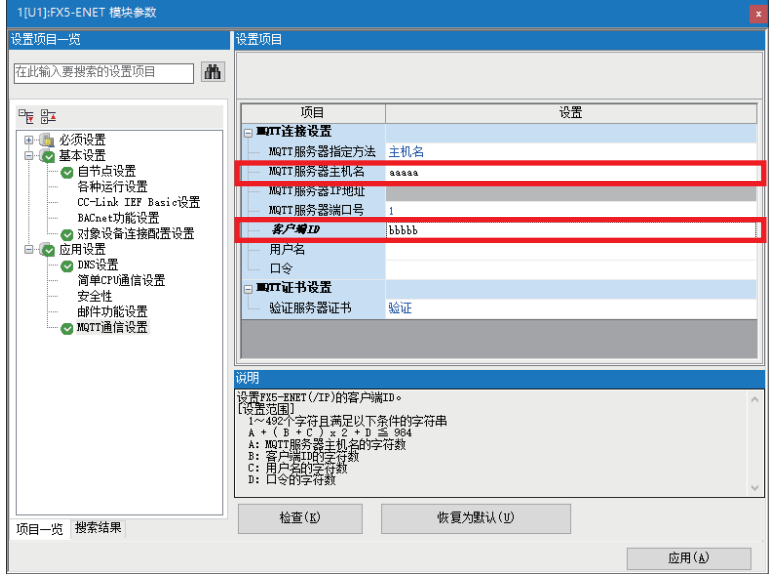

3

### <span id="page-17-0"></span>GX Works3的通信设置

应如下直接连接以太网端口。首先进行通信测试,以执行写入。

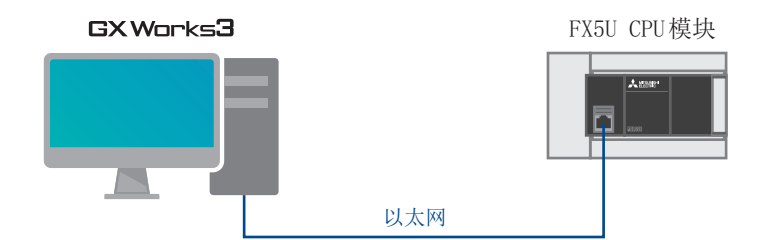

1. 点击[在线]<sup>[当前连接目标]。</sup>

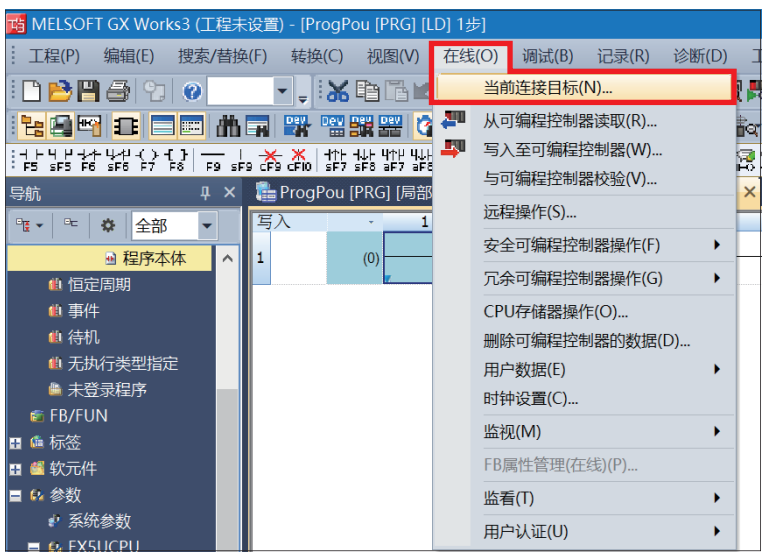

*2.* 选择[直接连接设置]。

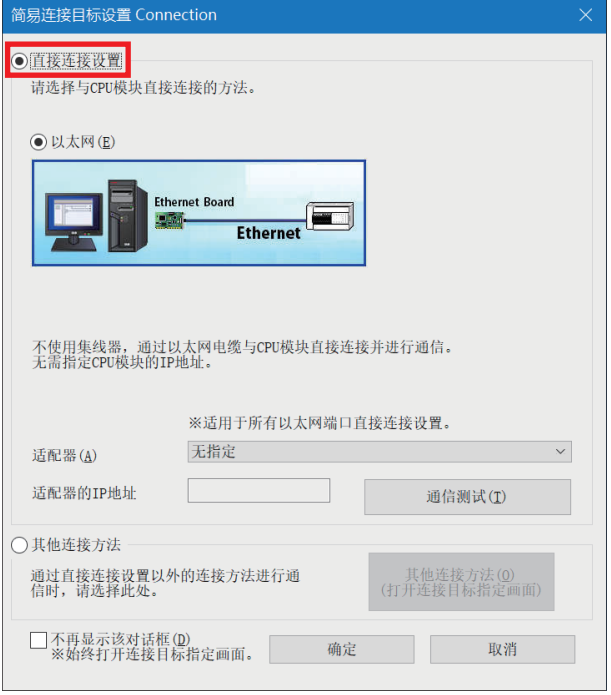

*3.* 对直接连接以太网端口时所使用的计算机侧的以太网适配器进行指定。 当设置为[无指定]时,应点击下拉菜单,选择要使用的适配器。

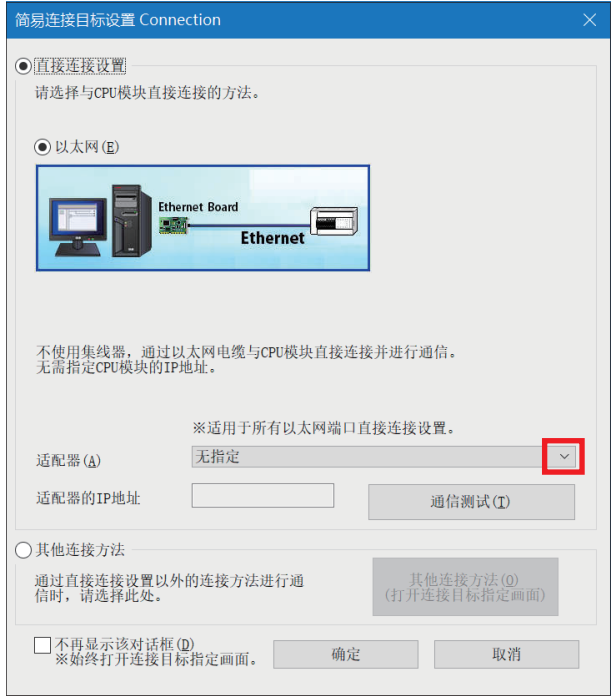

*4.* 指定适配器后,点击[通信测试]。

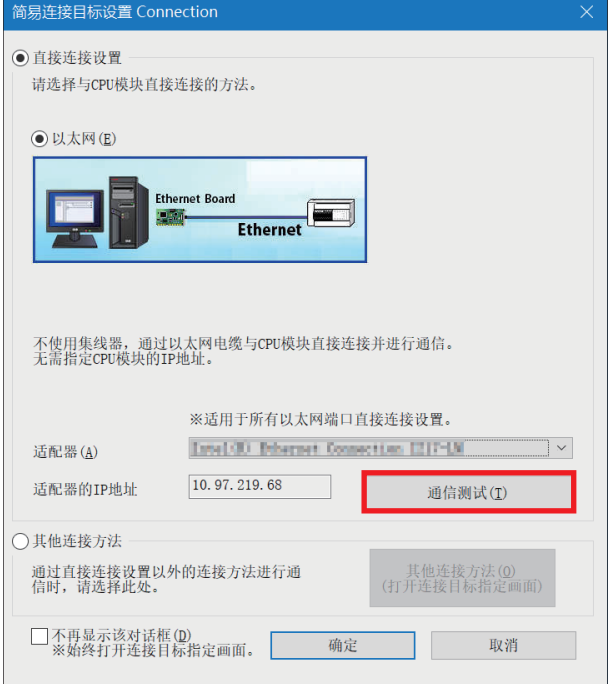

关于经由集线器的连接方法,请参阅下述手册。 MELSEC iQ-F FX5用户手册(通信篇) [4.2 经由集线器连接]

### <span id="page-19-1"></span><span id="page-19-0"></span>写入至可编程控制器

将程序写入FX5U CPU模块。

执行写入之前,需进行用于确定梯形图和参数内容的操作。

1. 点击[转换] $\circ$ [全部转换]。

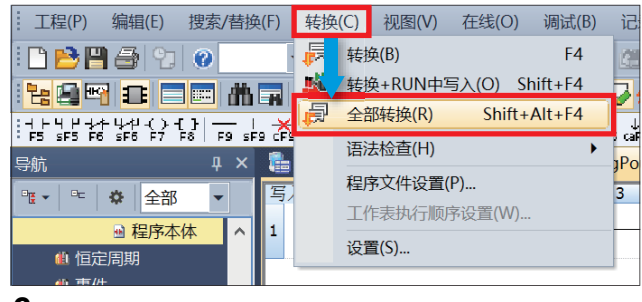

*2.* 点击[确定]。

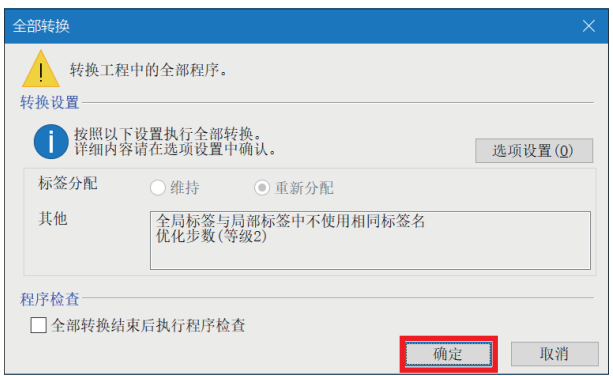

#### 3. 点击[在线] $\circ$ [时钟设置]。

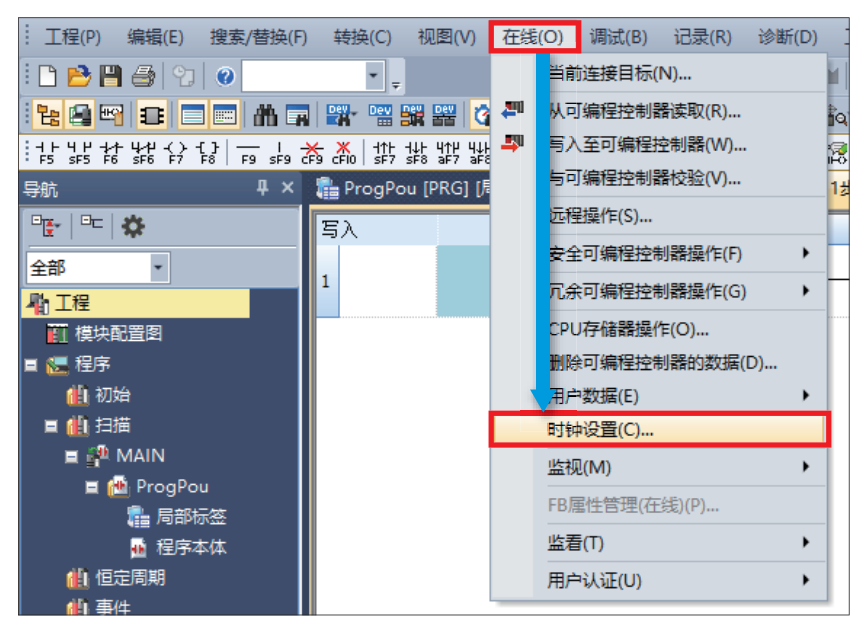

*4.* 进行时钟设置,点击[执行]按钮。 关于设置内容,请参阅下述手册。 **QQGX Works3 操作手册** 

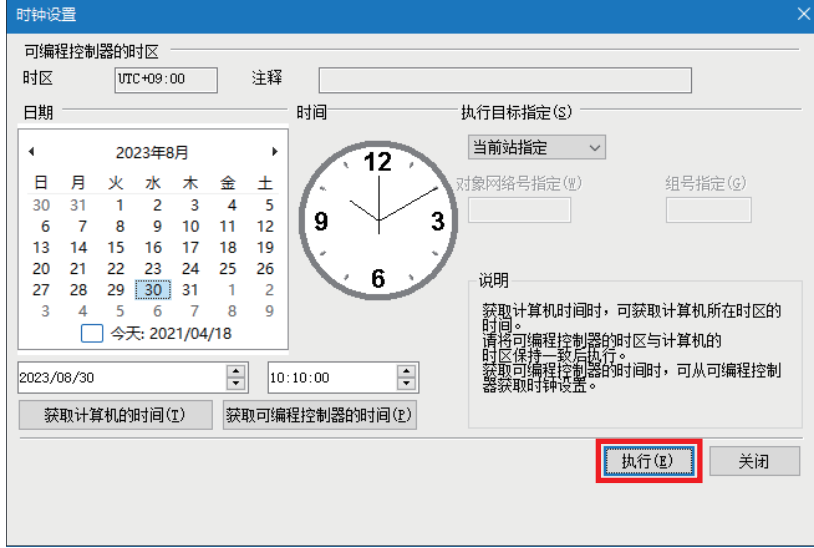

**5.** 点击[在线]  $\circ$ [写入至可编程控制器]。

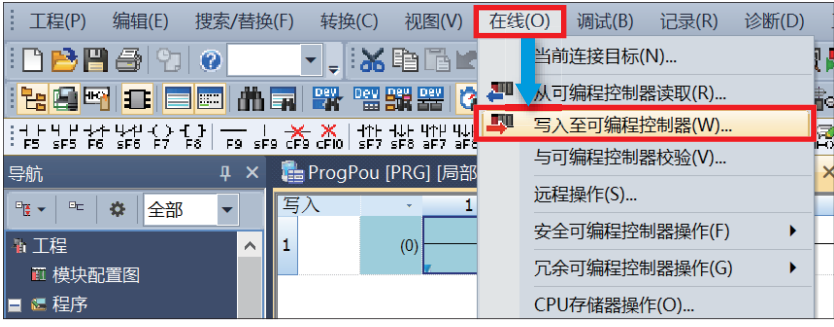

#### *6.* 点击[参数+程序],点击[执行]。

| 在线数据操作                  |                                                                        |                      |          |         |                 |        | m             | $\times$     |  |
|-------------------------|------------------------------------------------------------------------|----------------------|----------|---------|-----------------|--------|---------------|--------------|--|
| 显示(D)                   | 设置(S)<br>关联功能(U)                                                       |                      |          |         |                 |        |               |              |  |
|                         | ▶□司写入<br>900                                                           | 读取 马 d 夜 收验 马 人 二 删除 |          |         |                 |        |               |              |  |
| 示例<br>参数+程序(F)<br>全选(A) |                                                                        |                      |          |         |                 |        |               |              |  |
| <b>井闭4</b>              | 全部解除(<br>防树状                                                           | ◆ CPU内置存储器           |          | ■ SD存储卡 | <b>曲 智能功能模块</b> |        |               |              |  |
| 模块型                     | 图据名                                                                    | $\bullet$<br>n       | fh<br>详细 | 标题      | 更新时间            | 大小(字节) |               | $\lambda$    |  |
| 日数<br>Œ                 | 未设置                                                                    |                      |          |         |                 |        |               |              |  |
| ÒØ.                     | 制                                                                      | v                    |          |         |                 |        |               |              |  |
|                         | 系统参数/CPU参数                                                             | v                    |          |         | $2022/09/1$     | 未计算    |               |              |  |
|                         | 模块参数                                                                   | v                    |          |         | $2022/09/1$     | 未计算    |               |              |  |
|                         | 存储卡参数                                                                  |                      |          |         | $2022/09/1$     | 未计算    |               |              |  |
|                         | 远程口令                                                                   | ✓                    |          |         | $2022/09/1$     | 未计算    |               |              |  |
| 0 <sup>6</sup>          | 局标签                                                                    |                      |          |         |                 |        |               |              |  |
|                         | 全局标效设置                                                                 |                      |          |         | 2022/09/1       | 未计算    |               | $\checkmark$ |  |
| $\hat{~}$               |                                                                        |                      |          |         |                 |        | $\rightarrow$ |              |  |
| 存储器                     | 量显示(L) (3)                                                             | □ 写入前执行存储器容量检查       |          |         |                 |        |               |              |  |
| 存储器容                    | 程序存储器                                                                  |                      |          |         |                 |        |               |              |  |
| 大小计                     | 可用空间<br>(I)<br>64000/64000步                                            |                      |          |         |                 |        |               |              |  |
| 示例                      | 数据存储器<br>程序: 1024/1024KB<br>可用空间                                       |                      |          |         |                 |        |               |              |  |
| ■已用                     | 恢复信息: 1024/10: 参数: 1024/1024KB 软元件注释: 2048/2048KB                      |                      |          |         |                 |        |               |              |  |
| 单增加<br>■减少?             | SD存储卡                                                                  | 可用空间                 |          |         |                 |        |               |              |  |
| ■剩余?                    | 0/0KR<br>恢复信息: 0/0KB<br>参数: 0/0KB<br>程序: 0/0KB<br>软元件注释: 0/0KB<br>■为5% |                      |          |         |                 |        |               |              |  |
|                         |                                                                        |                      |          |         |                 |        |               |              |  |
|                         |                                                                        |                      |          |         |                 | 执行(E)  |               | 关闭           |  |

*7.* 显示以下画面后,点击[全部是]。

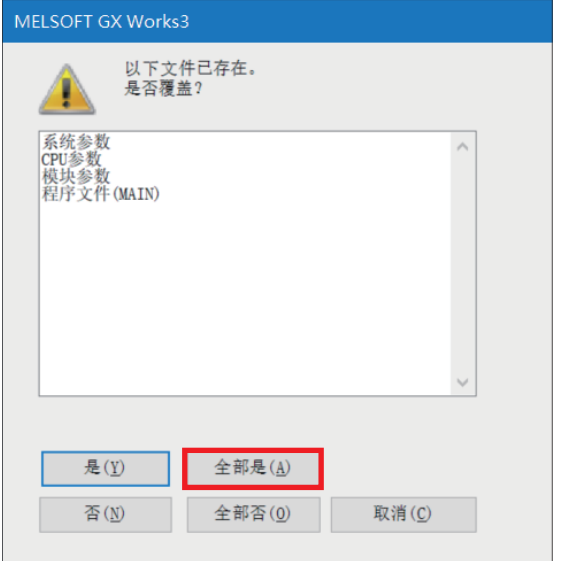

8. 写入完成后, 应复位FX5U CPU模块(或将电源由OFF->ON)。

### <span id="page-22-1"></span><span id="page-22-0"></span>3.2 Certificate Configuration Tool for FX5-ENET的设 置

启动Certificate Configuration Tool for FX5-ENET, 进行证书的设置和写入。

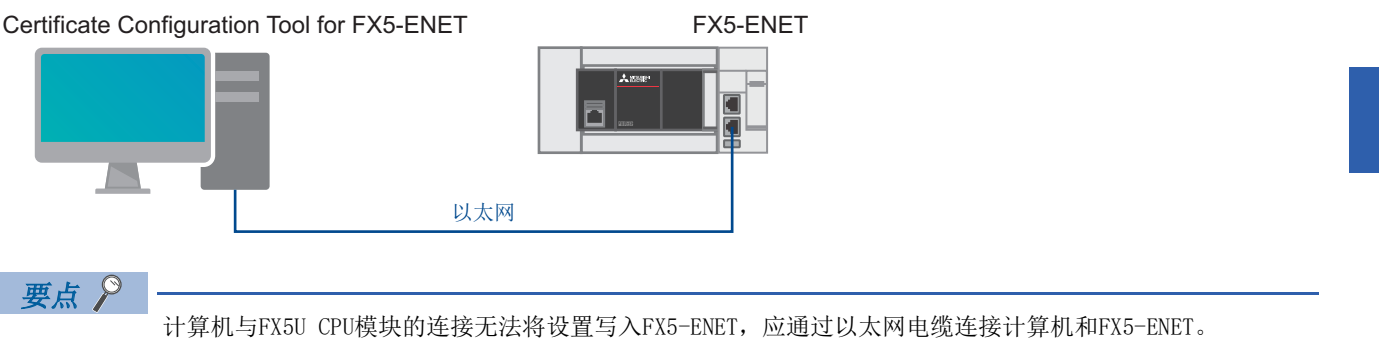

1. 点击GX Works3的[工具] $\circ$ [模块工具一览] $\circ$ [信息模块] $\circ$ [Certificate Configuration Tool] $\circ$ [确定]按钮, 以启动 Certificate Configuration Tool for FX5-ENET。

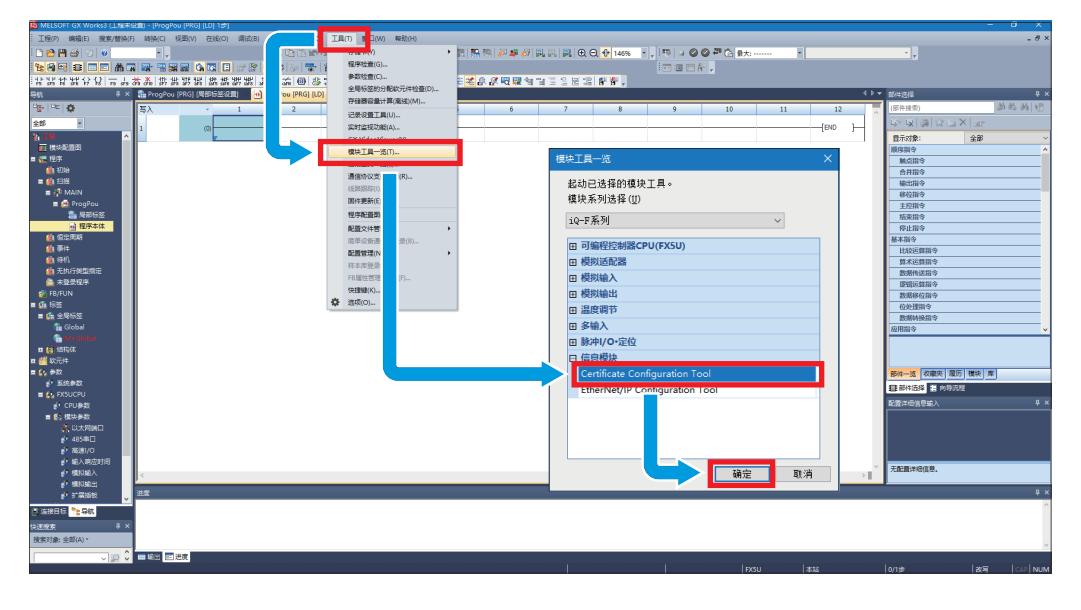

*2.* 点击[Connection Settings]。在[Host(IP Address)]中输入FX5-ENET的IP地址,点击[Communication Test]按钮。

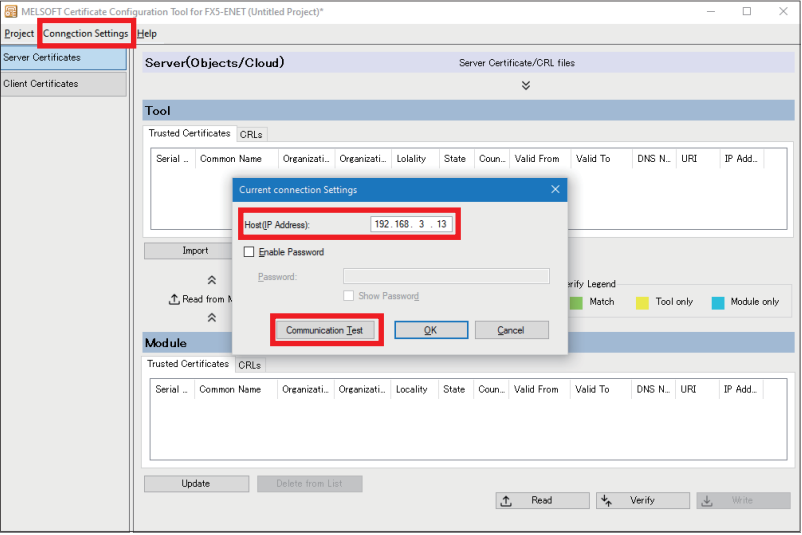

要点

- 如果在FX5-ENET与计算机之间设置了防火墙, 则会导致通信测试失败。所使用的端口需得到允许, 因此应确 认防火墙的设置。
- 由于需要将计算机的IP地址设置在与FX5-ENET相同的区段,因此应重新进行IP地址的设置。
- 3. 点击[Client Certificates]⇒[Generate a New Client Certificate]按钮。按照下述内容进行设置,点击[Generate]按 钮。

发行AWS的证书时使用已设置的共通名。

[32页 证书的创建](#page-32-0)

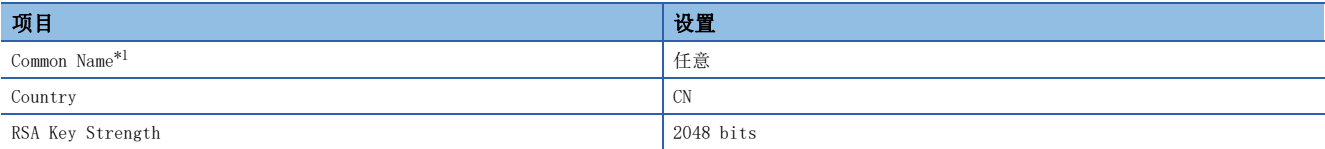

<span id="page-23-0"></span>\*1 应设置为名字不重复的共通名。 。<br>(木手冊发行时的限制,应通过AWS的网站确认最新状态。)

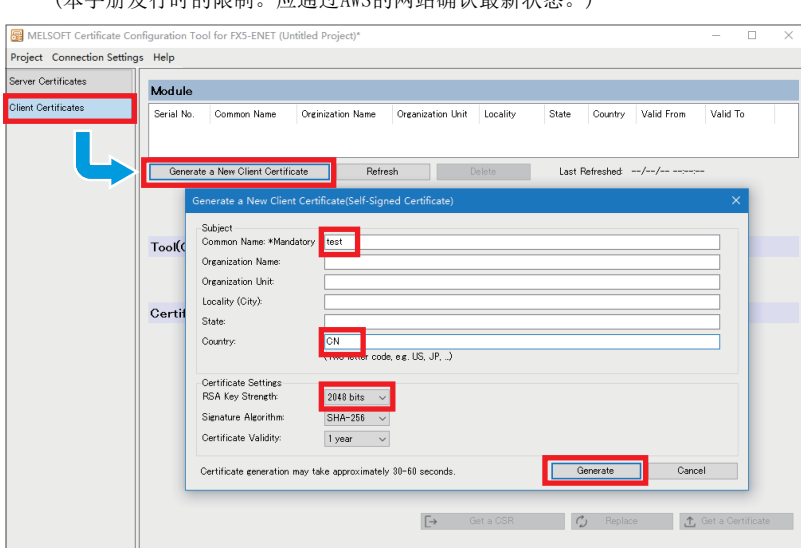

#### *4.* 点击[是]按钮。

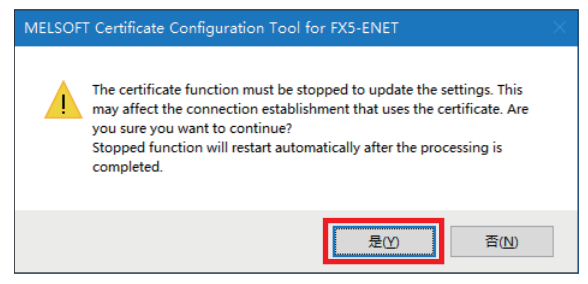

*5.* 生成完成后点击[Read CSR from Module]按钮,以另存为的方式保存CSR文件。 发行AWS的证书时使用已保存的CSR文件。

[32页 证书的创建](#page-32-0)

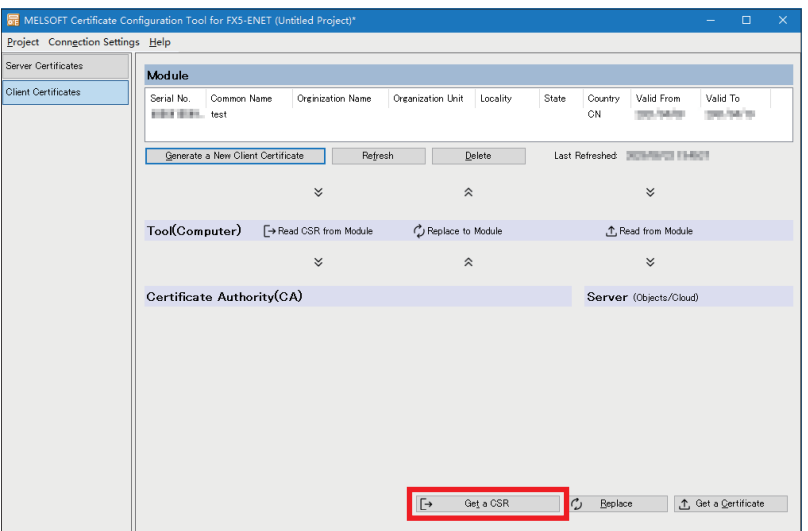

# <span id="page-25-3"></span><span id="page-25-0"></span> $4$  服务器(MQTT代理)连接的设置

服务器(MQTT代理)的设置项目如下所示。

### <span id="page-25-1"></span>4.1 AWS的设置

设置服务器(MQTT代理),以连接至AWS。

要点

在登录到AWS管理控制台的状态下进行服务器(MQTT代理)的设置。应提前准备账户ID、用户名、密码、IAM用 户。

### <span id="page-25-2"></span>登录

*1.* 通过Web浏览器访问以下URL。(点击[再次登录]按钮,进行登录。)

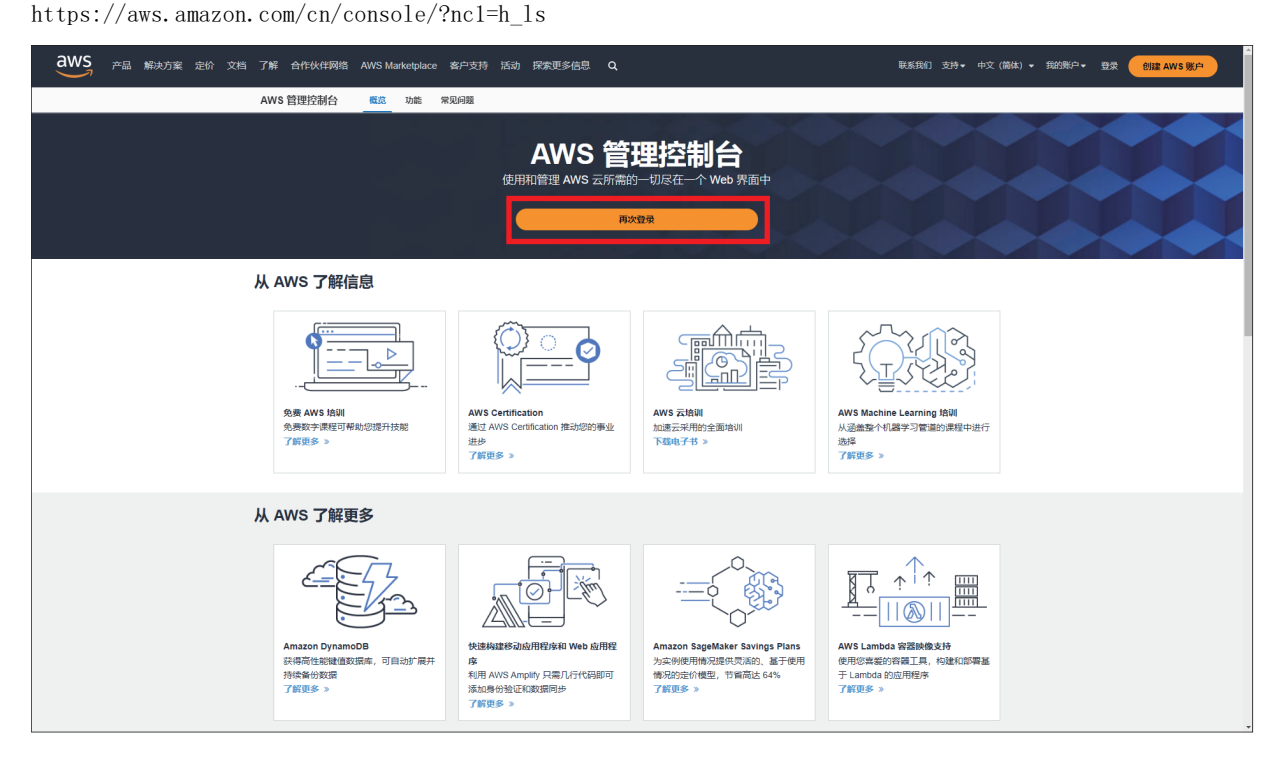

### <span id="page-26-0"></span>AWS IoT服务的设置

设置通过AWS连接所使用的AWS IoT服务。

- 在FX5-ENET和AWS IoT服务之间进行MQTT通信,需进行以下设置。
- 策略
- 物品(Things)
- 证书
- 1. 点击左上的[服务] $\Rightarrow$ [物联网] $\Rightarrow$ [IoT Core]。

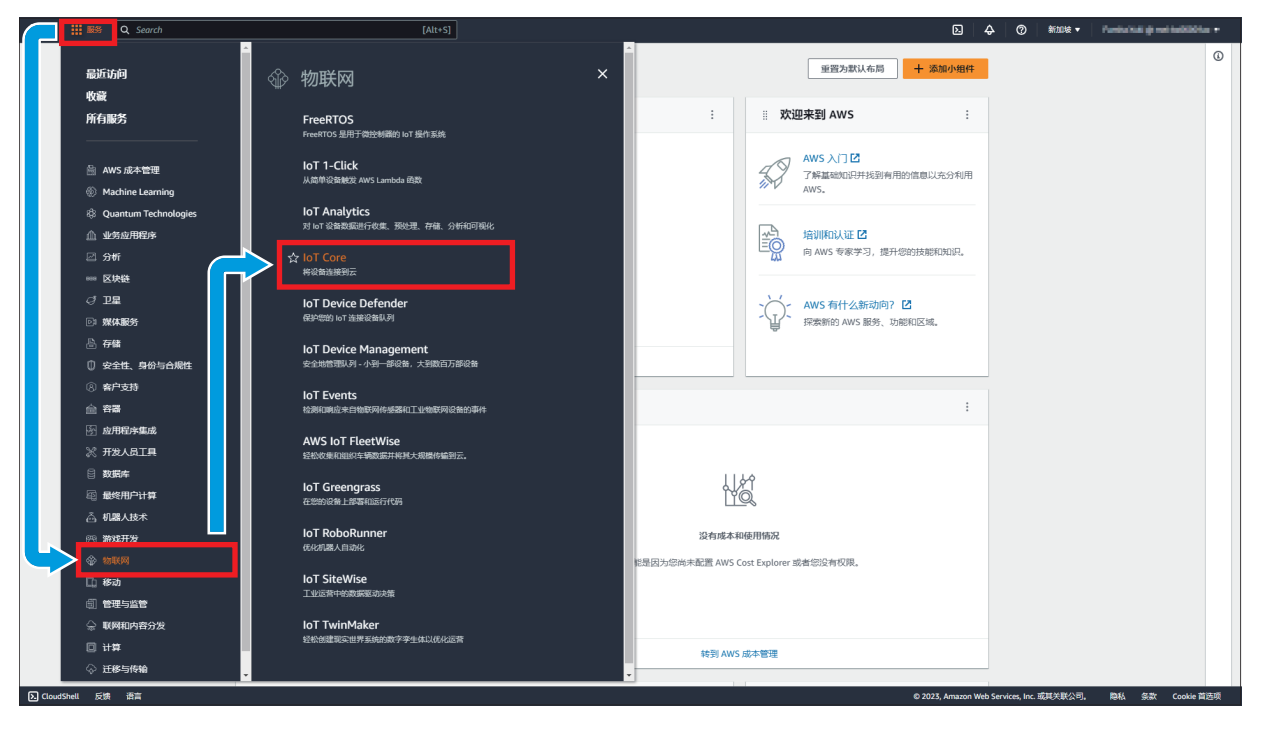

### 策略的创建

策略是允许对物品进行怎样的操作而进行的管理。 捆绑物品和证书,以进行MQTT通信的详细设置。

#### 1. 选择左侧菜单的[安全性]<sup>[策略]</sup>,点击[创建策略]按钮。

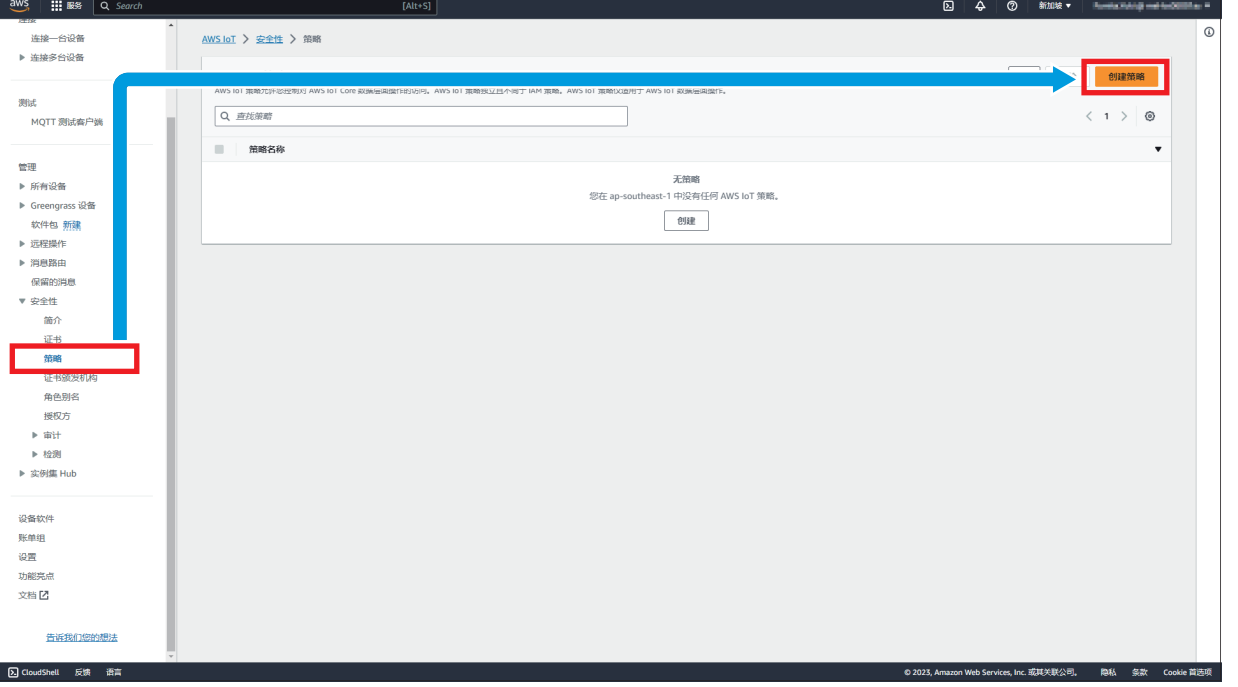

### *2.* 按照下述内容进行设置,点击[创建]按钮。

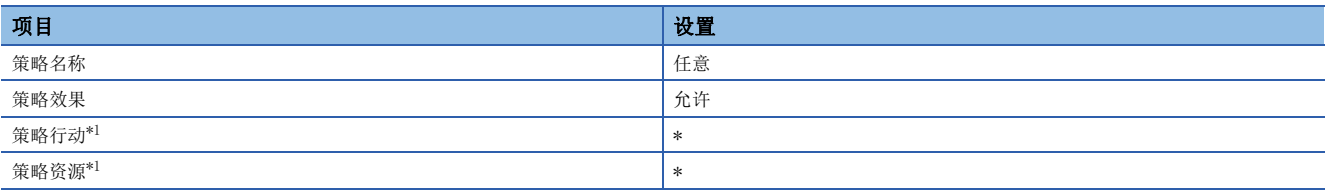

#### <span id="page-27-0"></span>\*1 该内容为测试用的策略设置。实际设置时,应设置为加以限制。

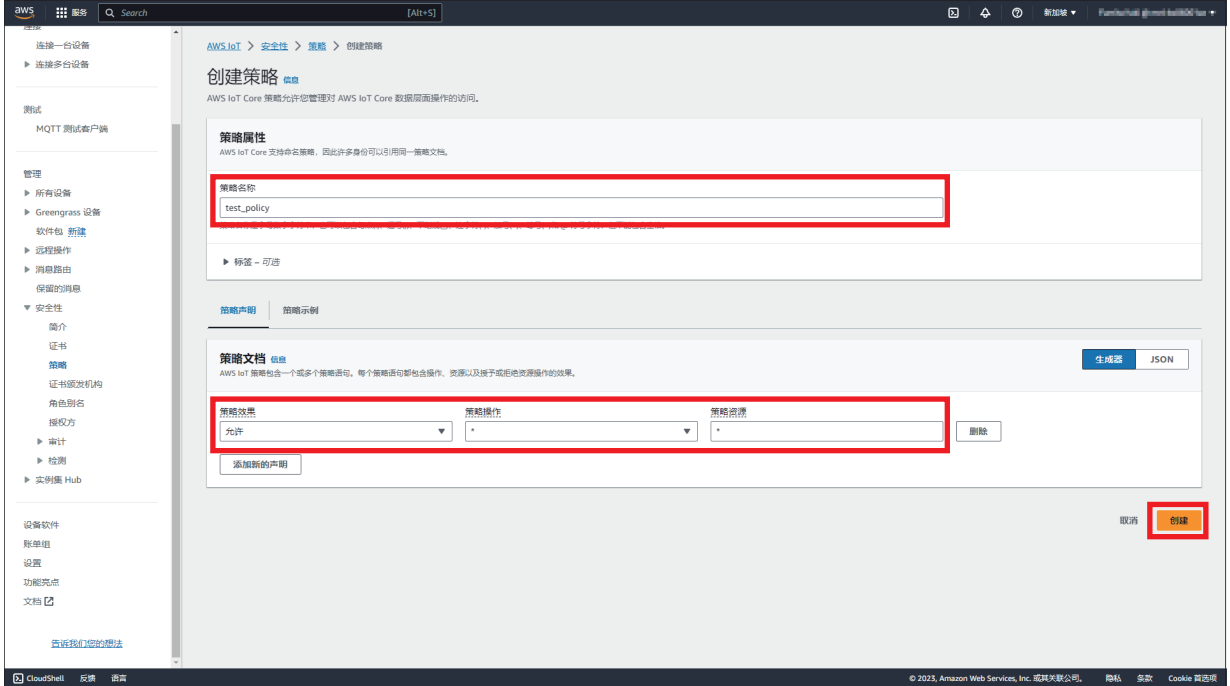

### *3.* 在一览中添加了策略。

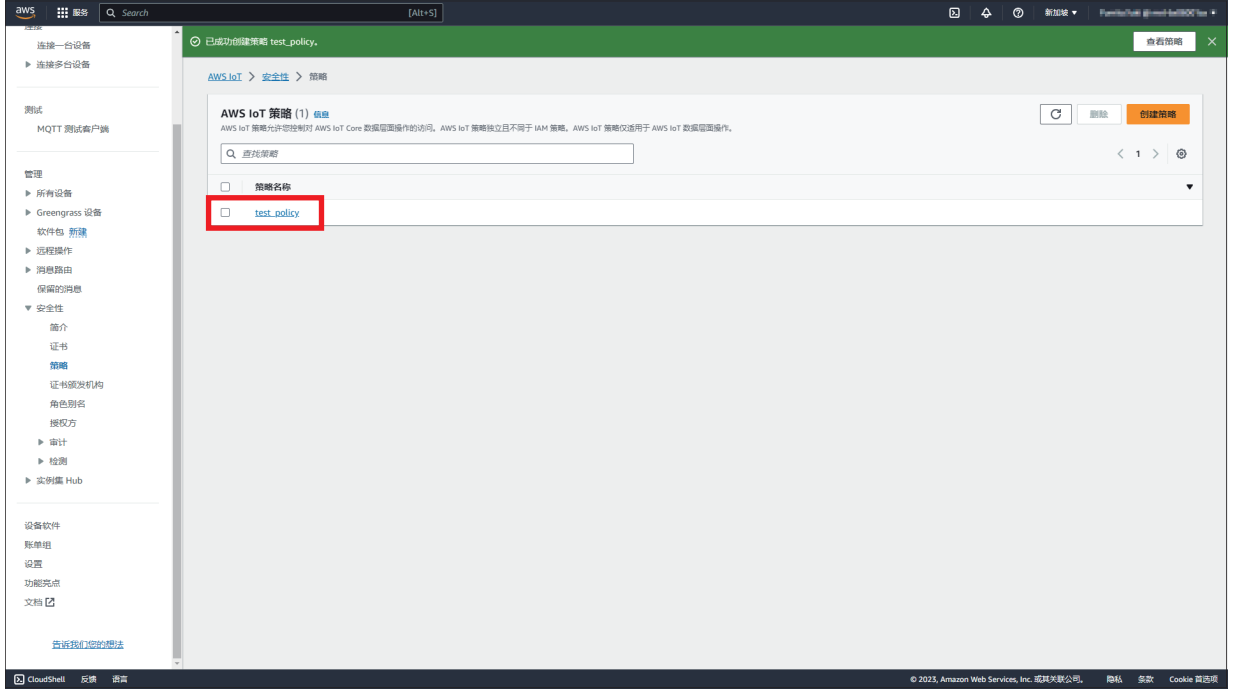

### <span id="page-29-0"></span>物品的创建

物品是指连接因特网的对象。本手册中特指FX5-ENET。

1. 选择左侧菜单的[管理]<sup>[所有设备](物品],点击[创建物品]按钮。</sup>

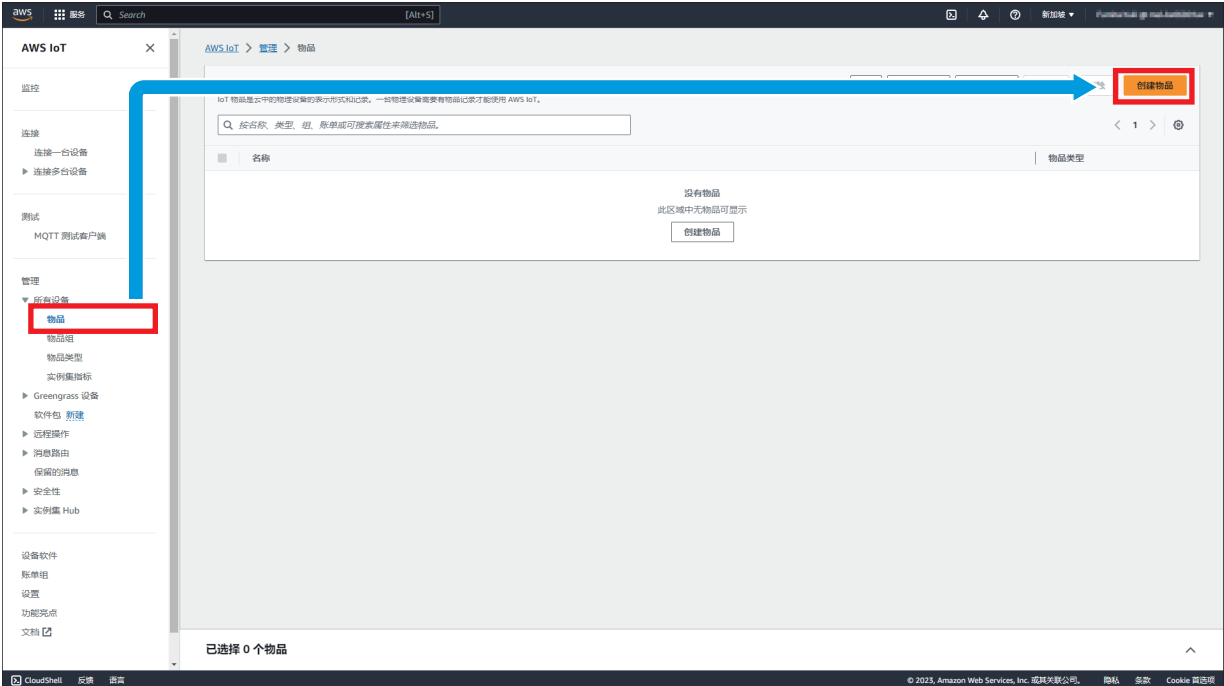

*2.* 选择[创建单个物品],点击[下一步]按钮。

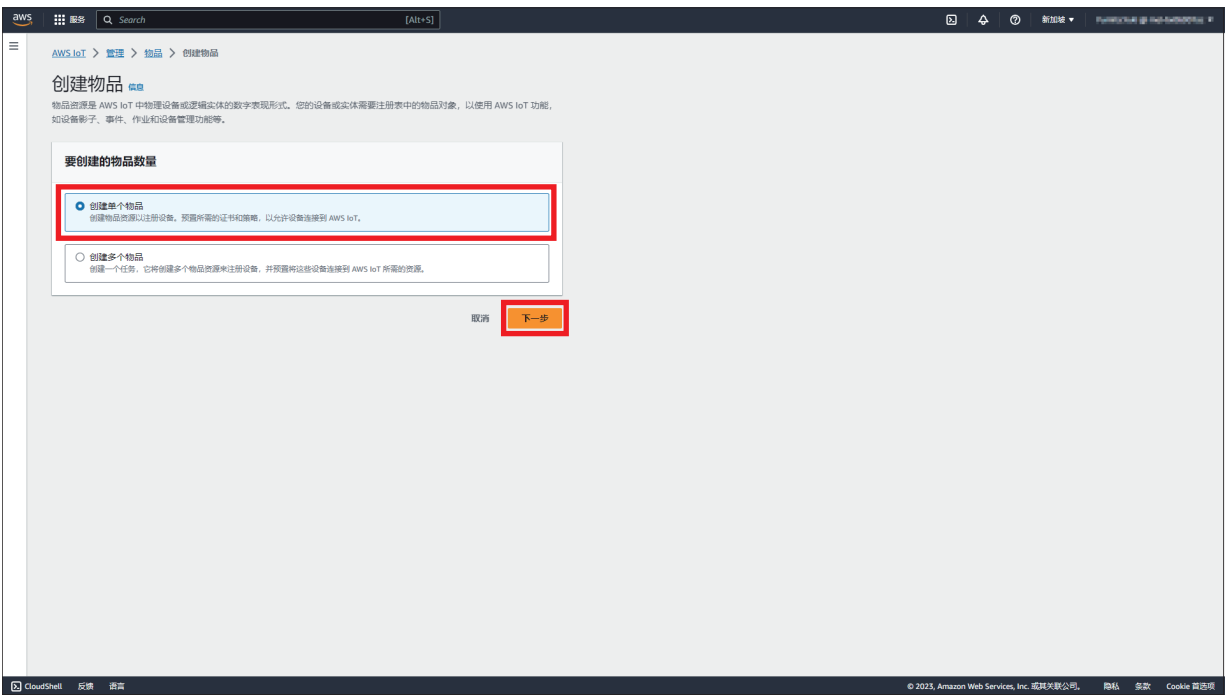

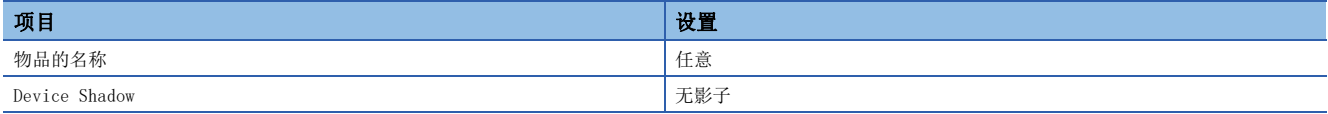

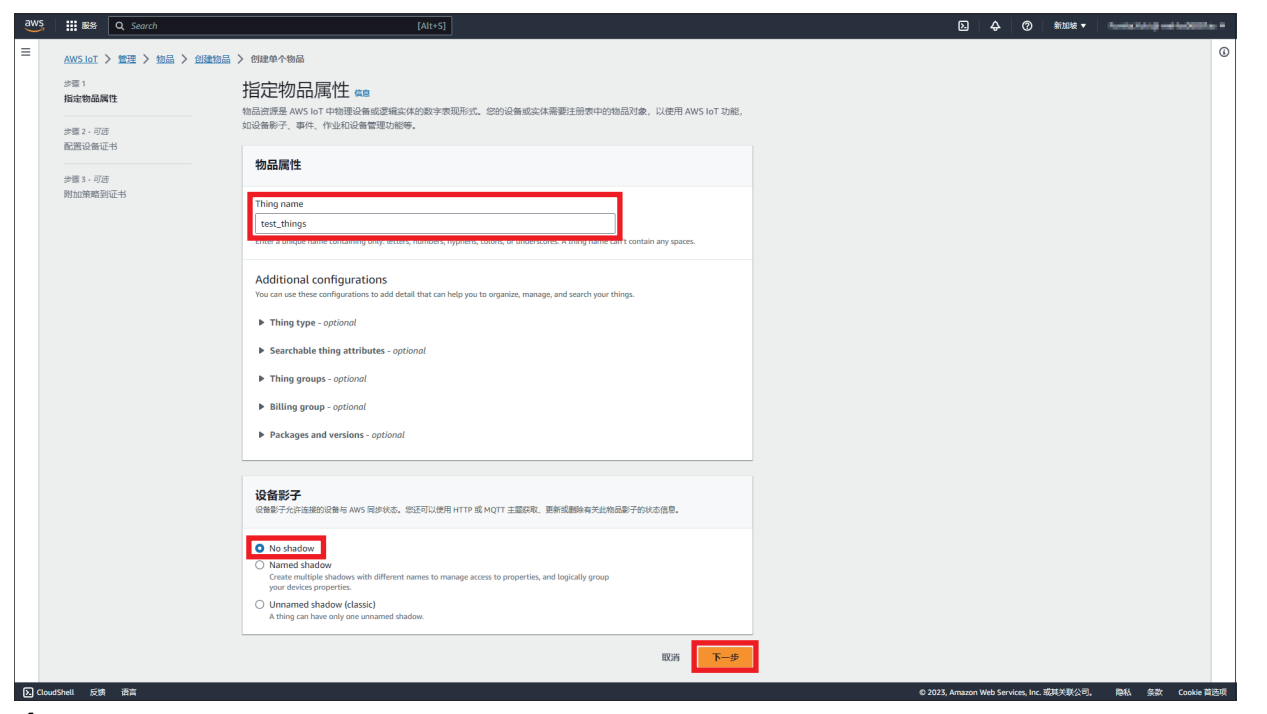

*4.* 选择[此时跳过创建证书步骤],点击[创建物品]按钮。

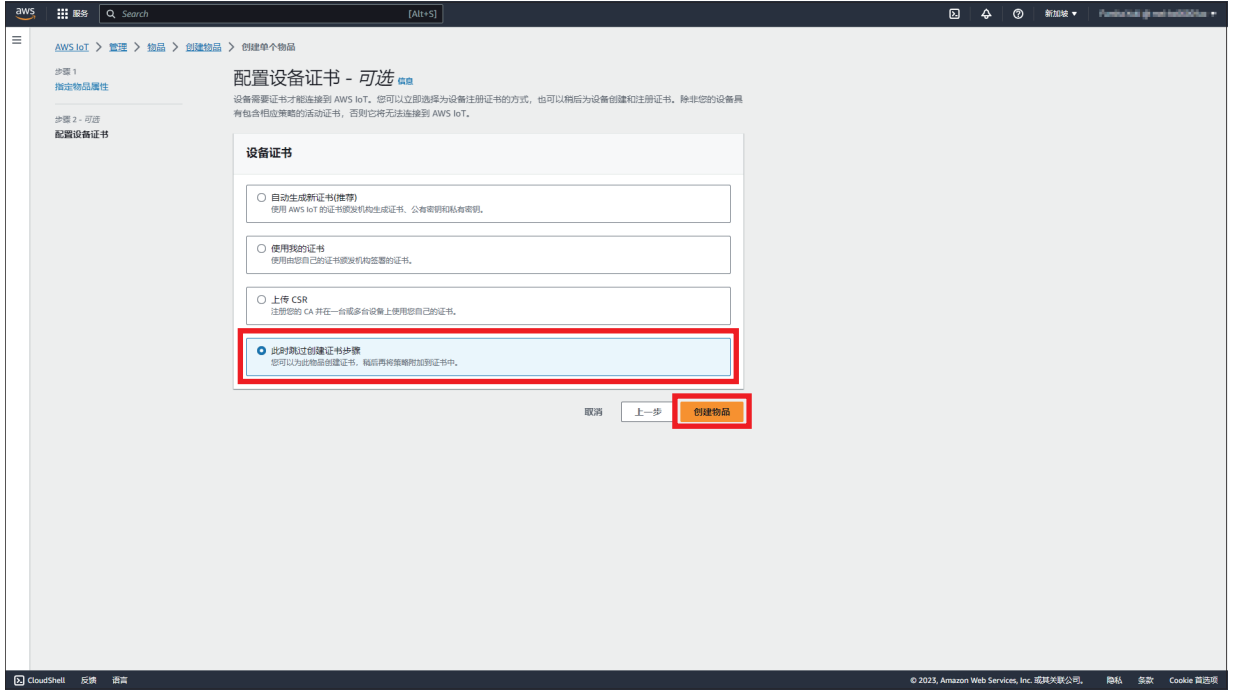

#### *5.* 在一览中添加了物品。

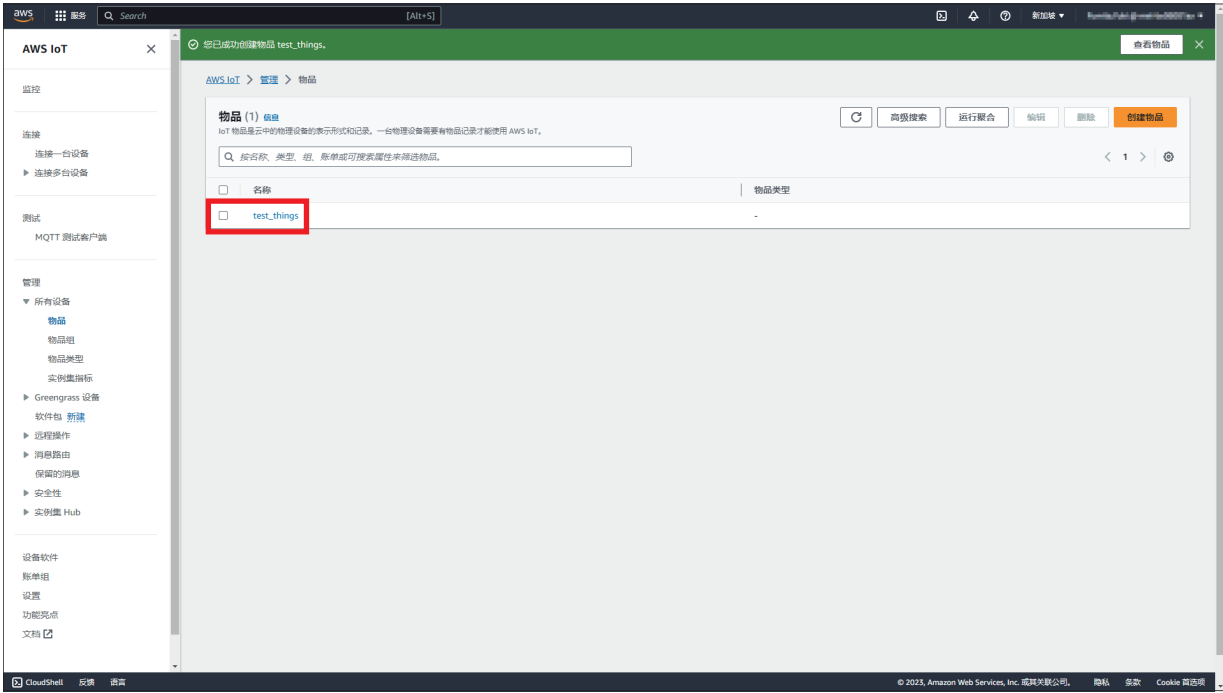

### <span id="page-32-1"></span><span id="page-32-0"></span>证书的创建

证书是为了认证设备和客户端的连接。设备和客户端与AWS IoT进行通信,需要将证书登录至AWS IoT并启用。

1. 选择左侧菜单的[安全性]<sup>[证书]</sup>,点击[创建证书]按钮。

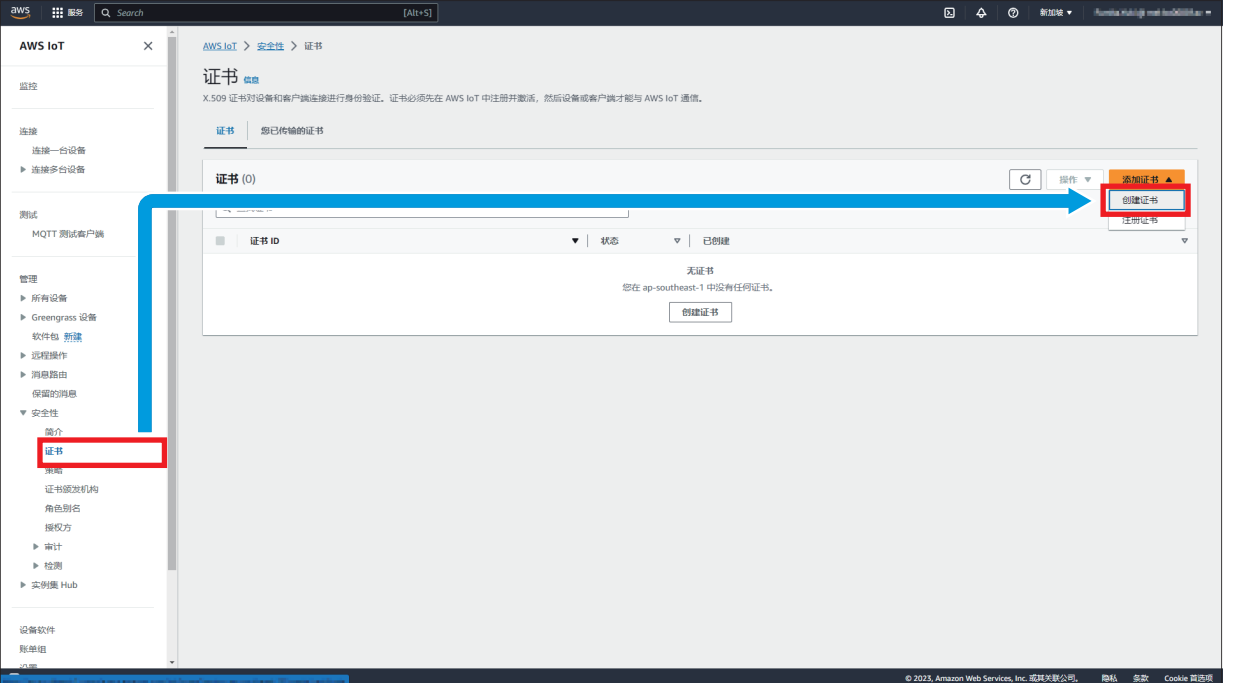

*2.* 选择[使用证书签名请求(CSR)创建证书]。从[选择文件]按钮中选择通过Certificate Configuration Tool for FX5-ENET 生成的CSR文件。(CF [22页 Certificate Configuration Tool for FX5-ENET的设置](#page-22-1)) 将证书的状态选为[活跃],点击[创建]按钮。

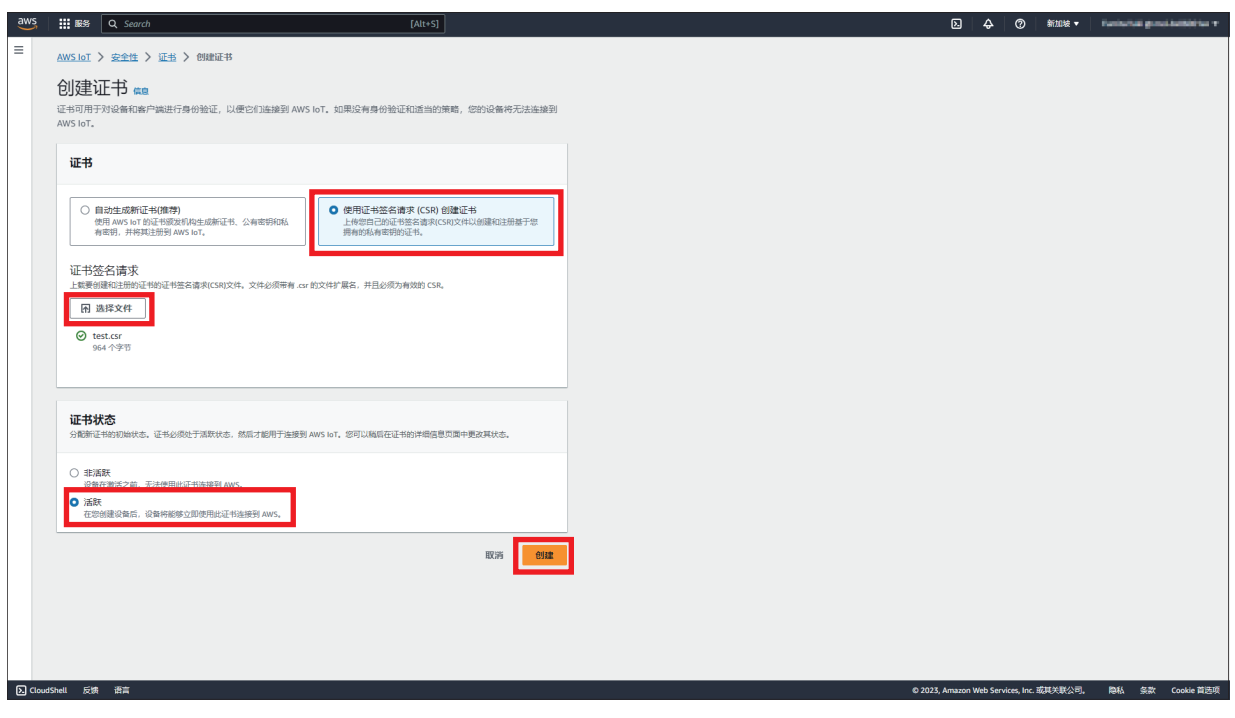

3. 下载[设备证书]。向FX5-ENET写入时需要该证书。(L<sup>3</sup>[37页 证书的写入](#page-37-1))

下载完成后,点击[继续]按钮。

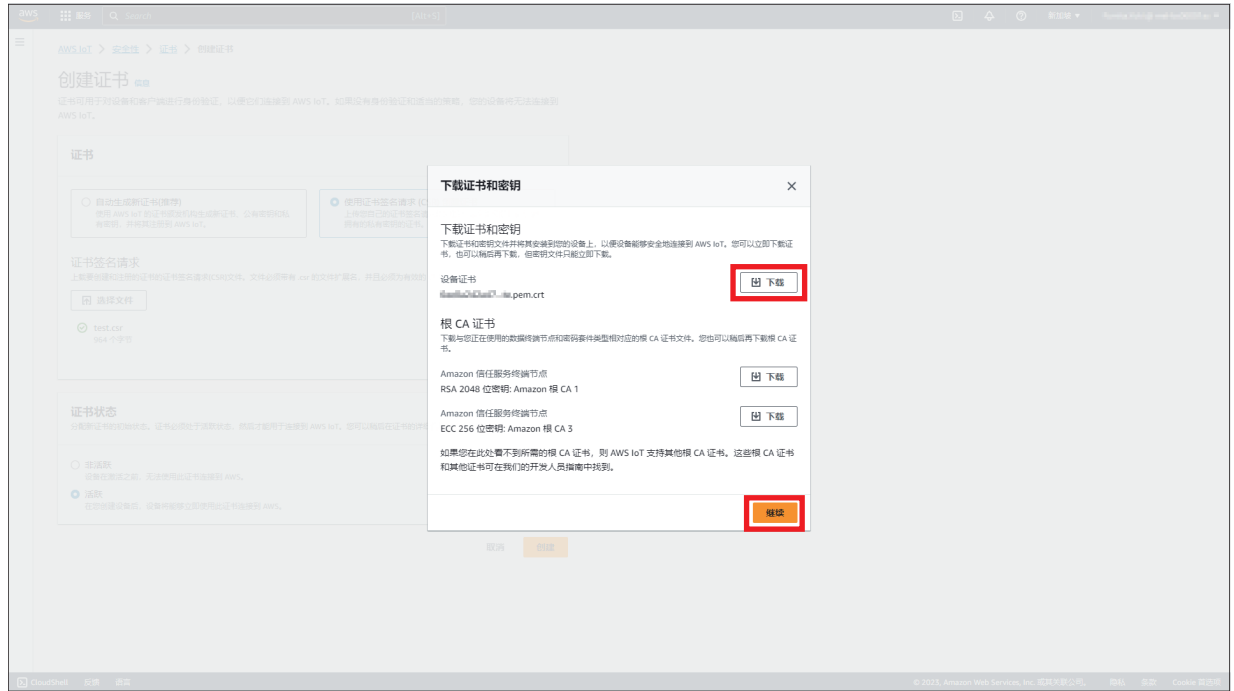

*4.* 在一览中添加了证书。点击此次创建的证书ID。

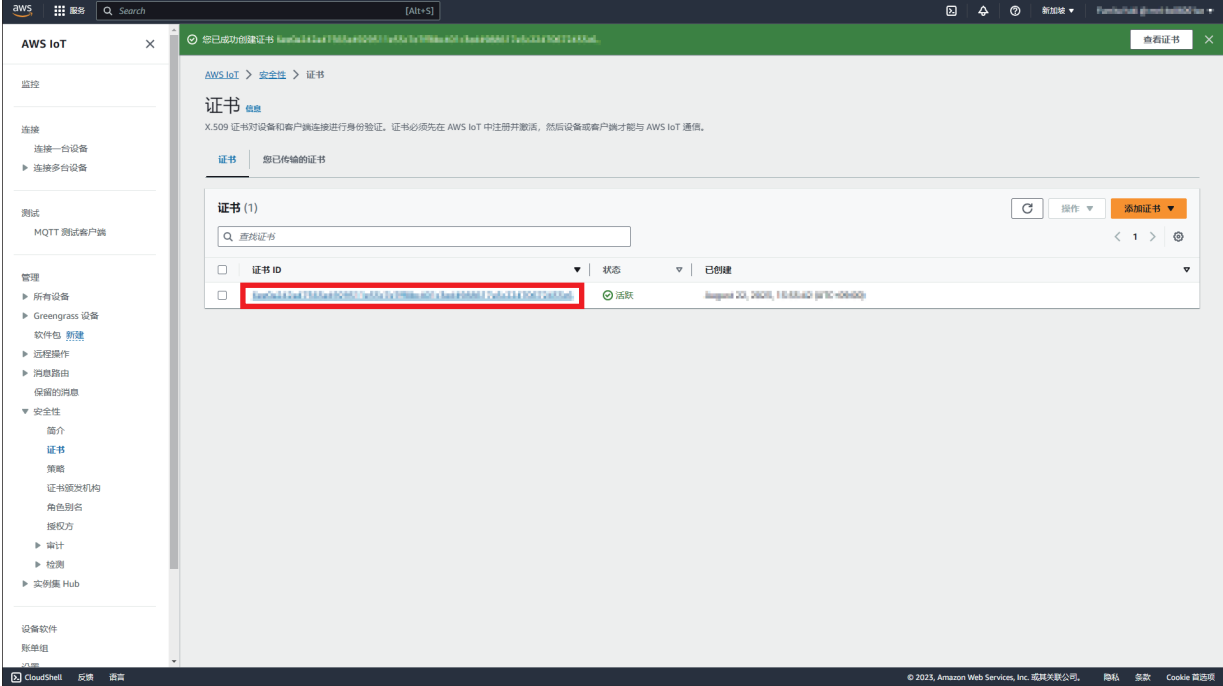

### *5.* 点击[策略]的[附加策略]按钮。

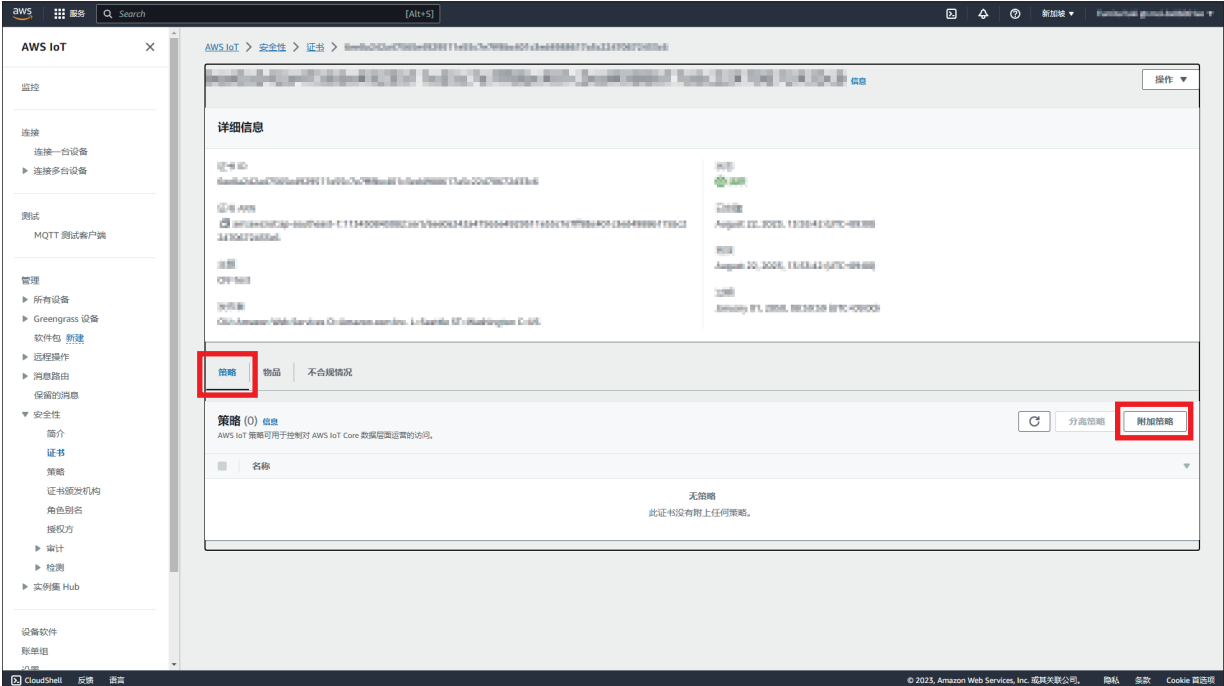

### *6.* 选择已创建的策略名称,点击[附加策略]按钮。

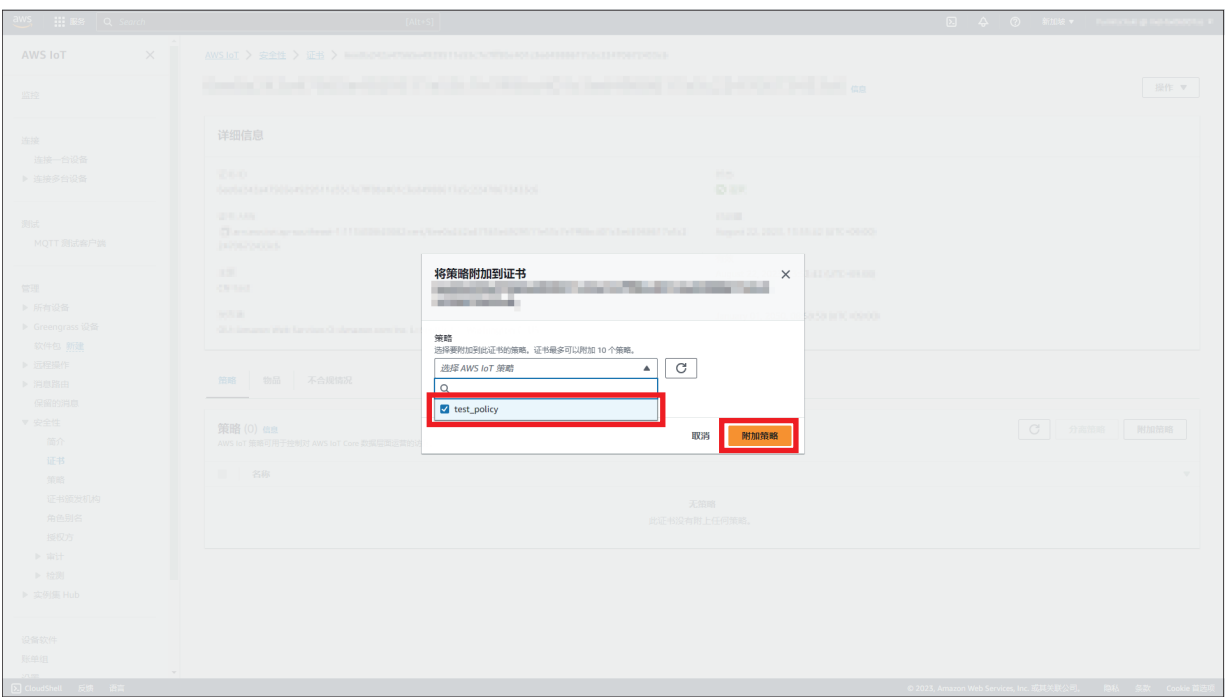

### *7.* 点击[物品]的[附加到物品]按钮。

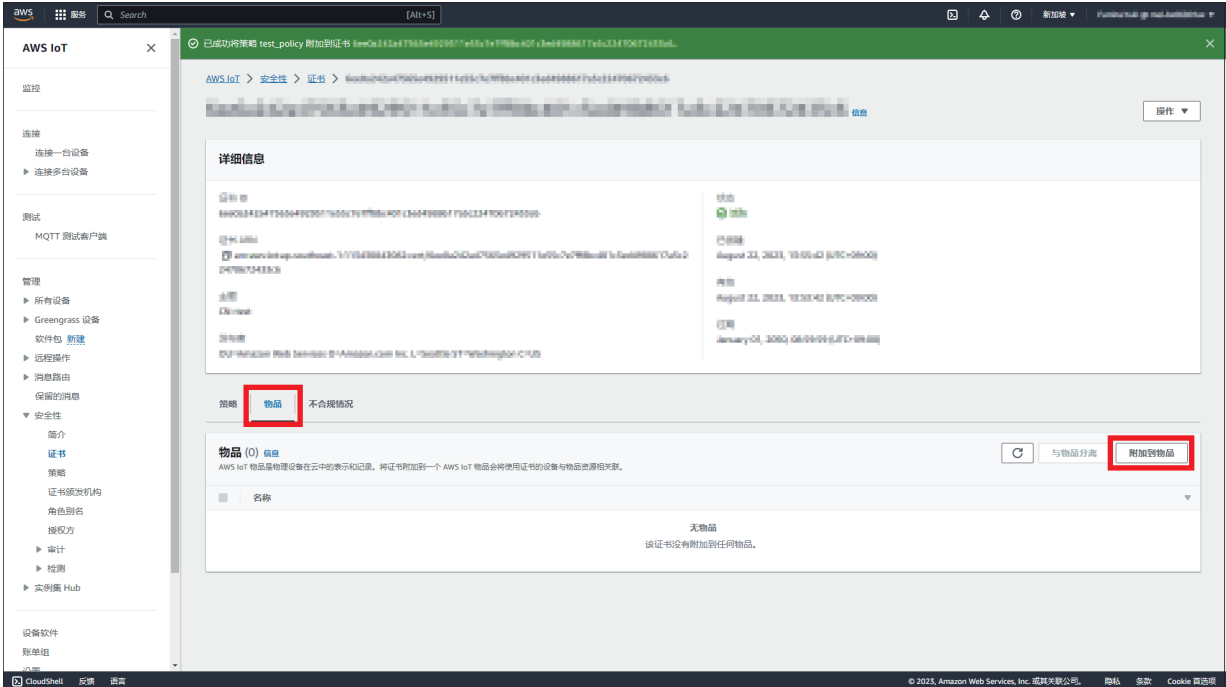

*8.* 选择已创建的物品名称,点击[附加到物品]按钮。

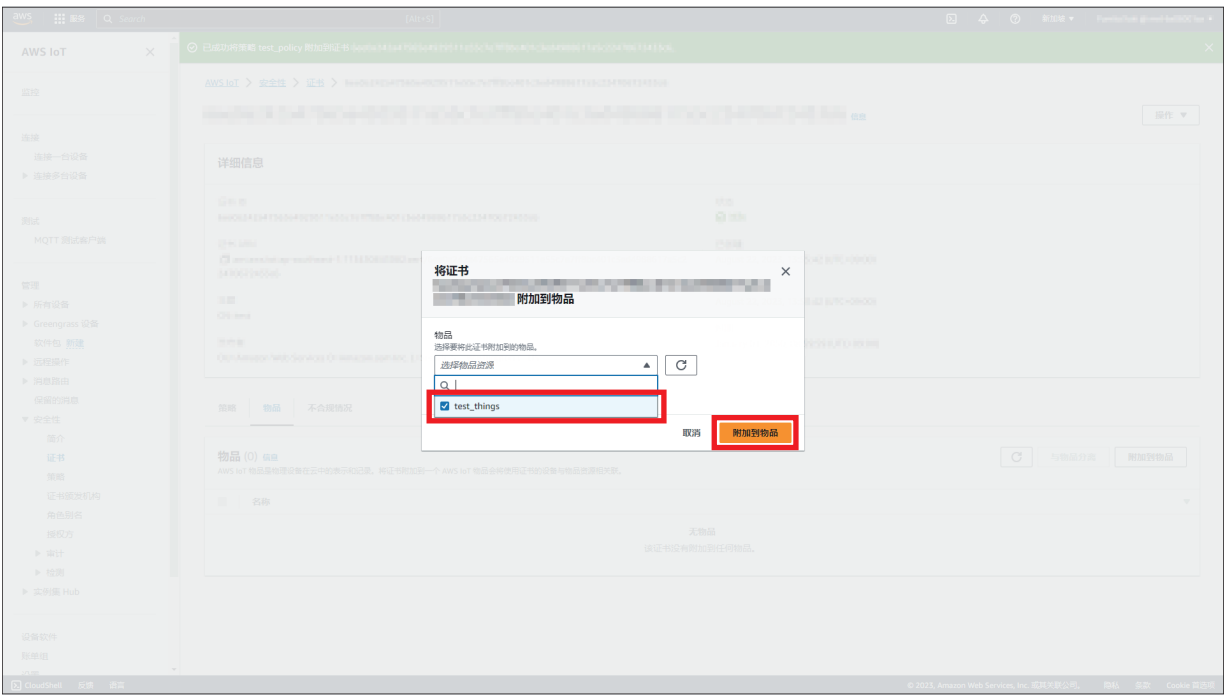

### <span id="page-36-0"></span>终端节点的确认

终端节点是指连接到AWS服务所需的URL。

需要设置GX Works3, 建议复制保存。(需复制(\*\*\*\*\*\*\*\*.amazonaws.com)。)

*1.* 点击左侧菜单的[设置]。会显示分配到每个AWS账户的终端节点。

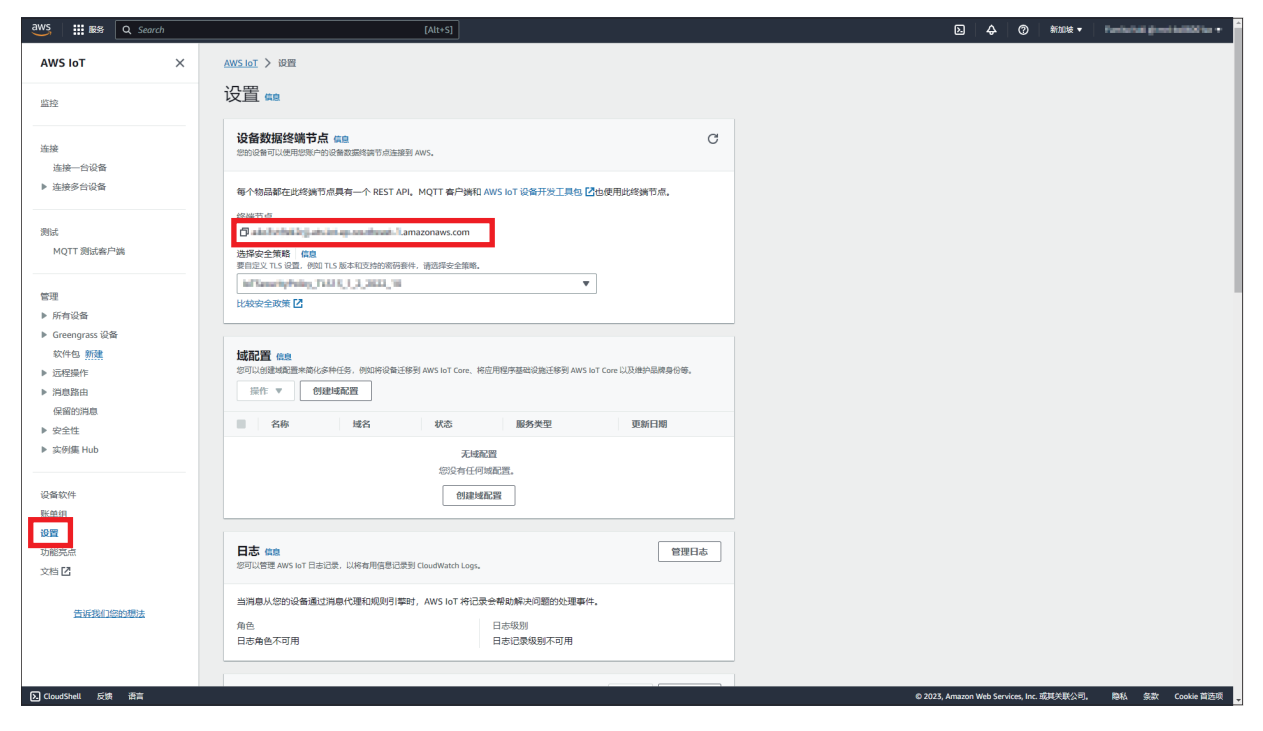

### <span id="page-37-0"></span>4.2 Certificate Configuration Tool for FX5-ENET的设 置

### <span id="page-37-1"></span>证书的写入

1. 点击Certificate Configuration Tool for FX5-ENET的[Client Certificates]⇒[Replace]按钮。

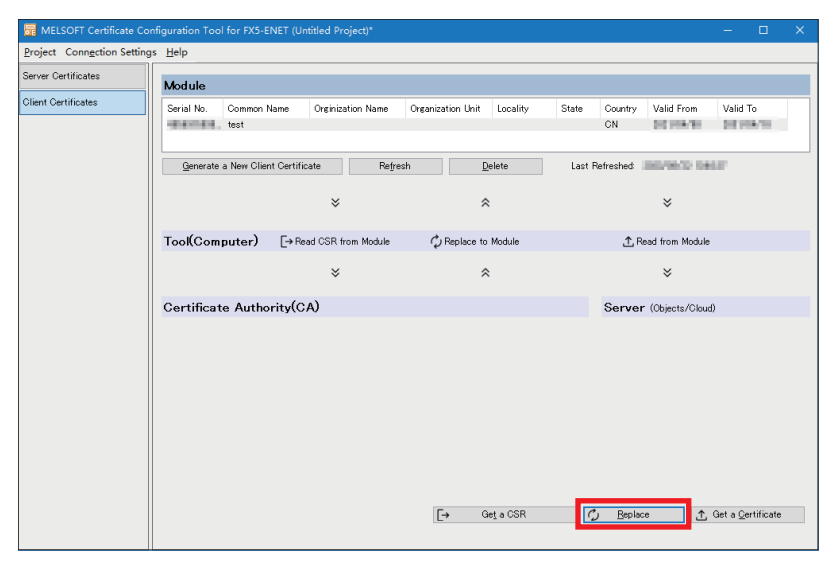

*2.* 点击[是]按钮。

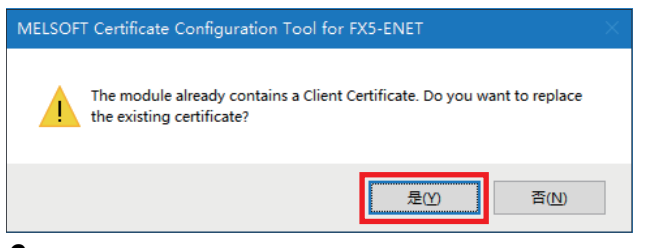

- 3. 选择に了[32页 证书的创建下](#page-32-1)载的证书(\*.crt)后导入证书。
- 㾱⛩

 $\wp$ 

未显示证书(\*.crt)时,应删除文件名的后缀(.crt)。(扩展名为.pem。)

*4.* 点击[是]按钮。

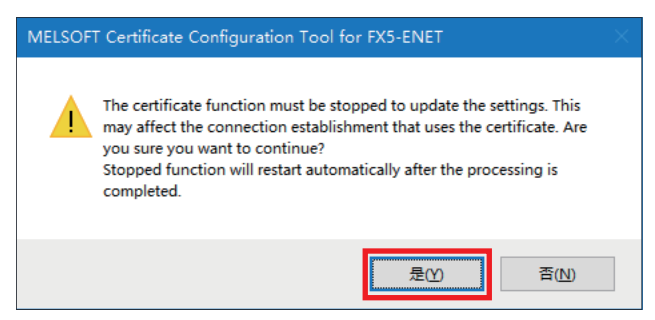

### 要点》

本手册发行时,可以从下述网址下载。

https://aws.amazon.com/cn/blogs/security/how-to-prepare-for-aws-move-to-its-own-certificateauthority/?nc1= $h_ls$ 

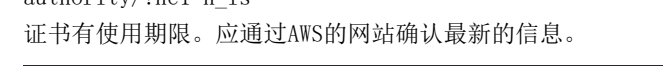

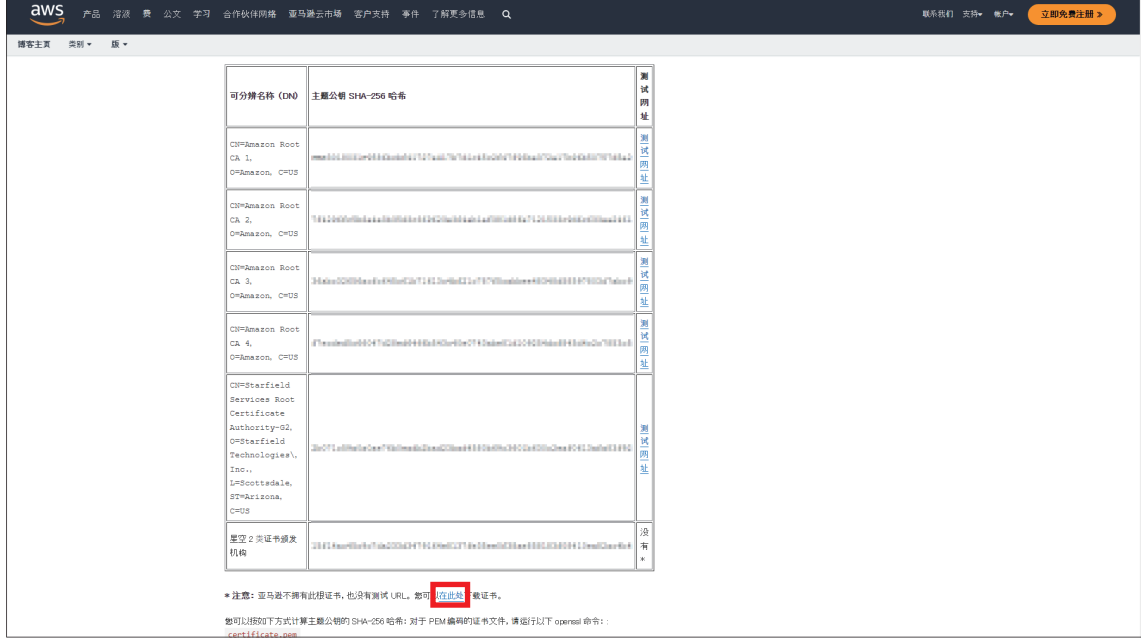

**6.** 点击Certificate Configuration Tool for FX5-ENET的[Server Certificates]⇒[Import]按钮,导入服务器证书(sfclass2-root.crt)。

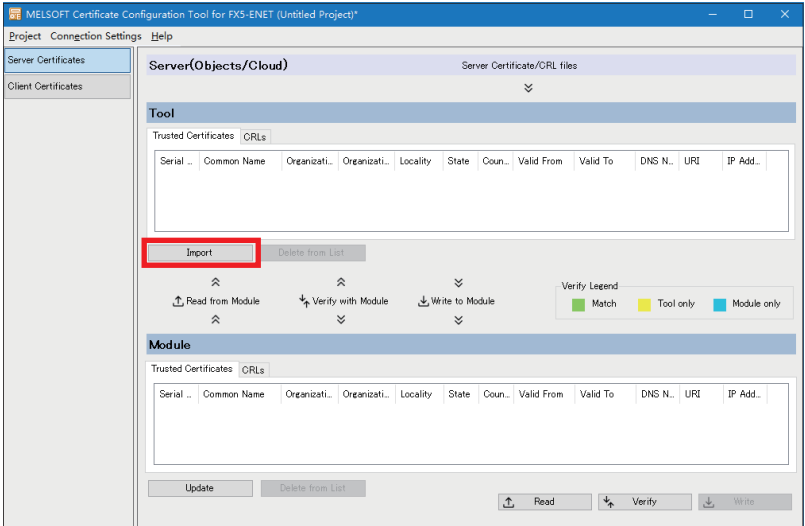

*7.* 正常导入后点击[Write]按钮,以写入FX5-ENET。

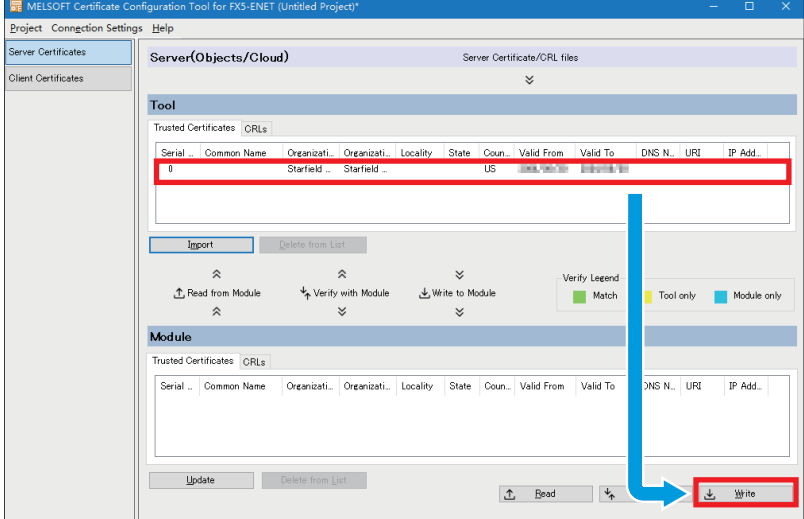

*8.* 点击[是]按钮。

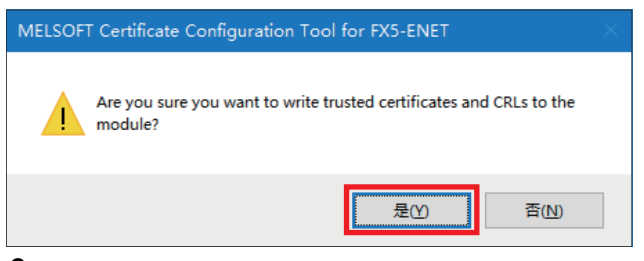

*9.* 点击[是]按钮。

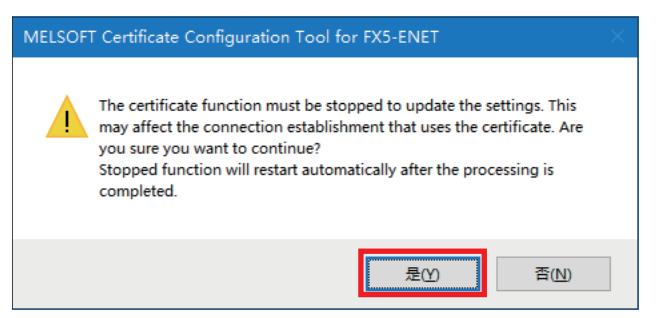

### <span id="page-40-1"></span><span id="page-40-0"></span>4.3 GX Works3的设置

1. [导航窗口]  $\circ$  [参数]  $\circ$  [模块信息]  $\circ$  [FX5-ENET]  $\circ$  [应用设置]  $\circ$  [MQTT通信设置]  $\circ$  双击 [MQTT连接设置] 的<详细设置>。

### *2.* 进行以下设置,点击[应用]按钮。

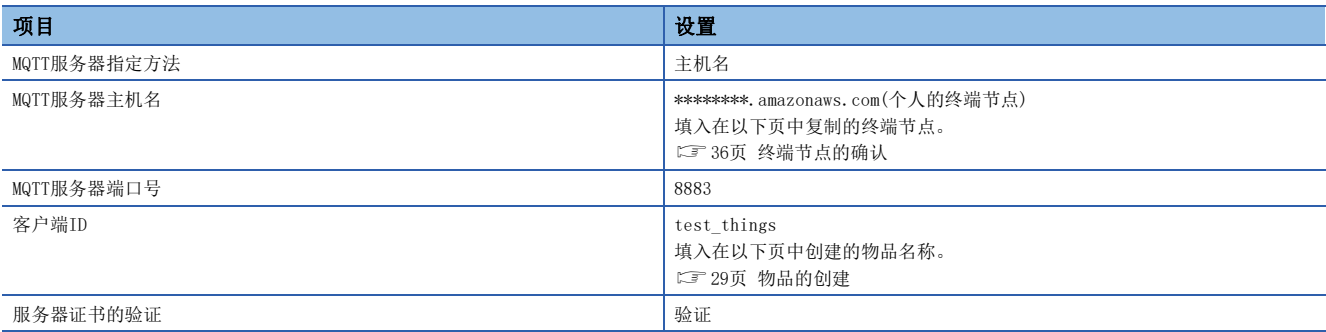

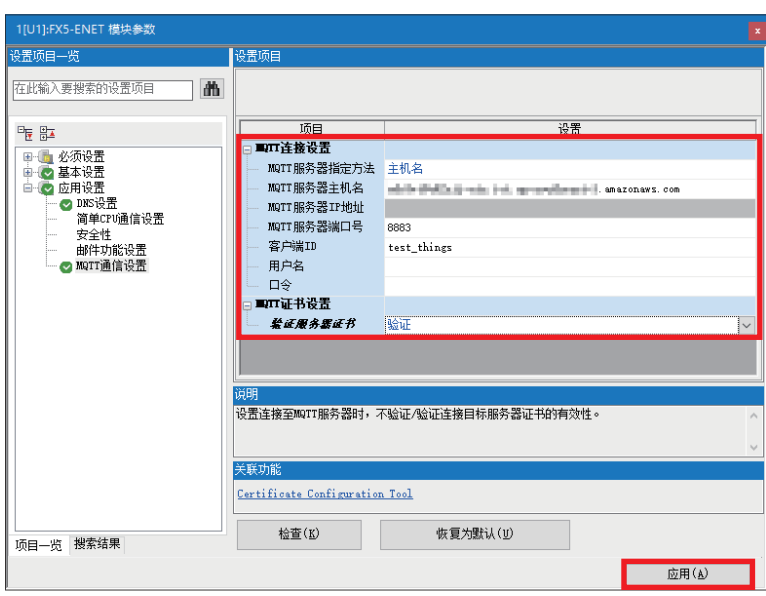

*3.* 创建程序后将其写入至可编程控制器,以完成GX Works3的设置。

[41页 动作确认](#page-41-2)

[19页 写入至可编程控制器](#page-19-1)

# <span id="page-41-2"></span><span id="page-41-0"></span> $5$  动作确认

按照设备配置图(CF [9页 设备配置图\)](#page-9-2),将程序写入FX5U CPU模块,并进行动作确认。

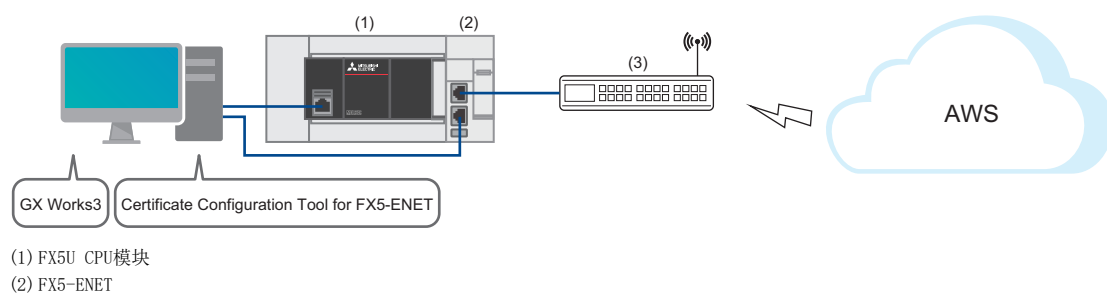

(3)路由器

### <span id="page-41-1"></span>5.1 Connect(MQTT连接确立)的动作确认

使用M+FX5ENET\_MQTT\_Connect(MQTT连接确立),控制与服务器(MQTT代理)的连接。

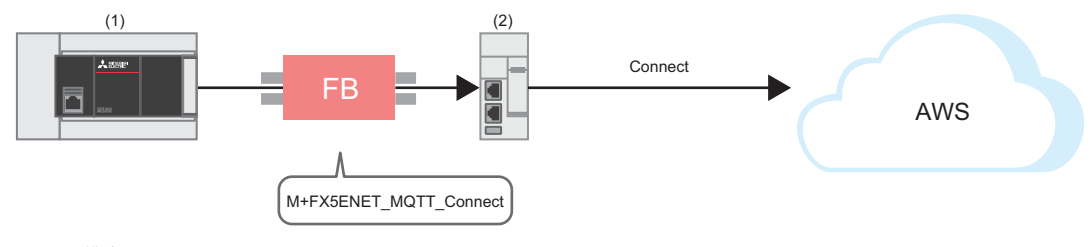

(1) FX5U CPU模块

(2) FX5-ENET

#### 程序

将M12置为ON,设置在M+ENET\_MQTT Connect(MQTT连接确立)中使用的信息。

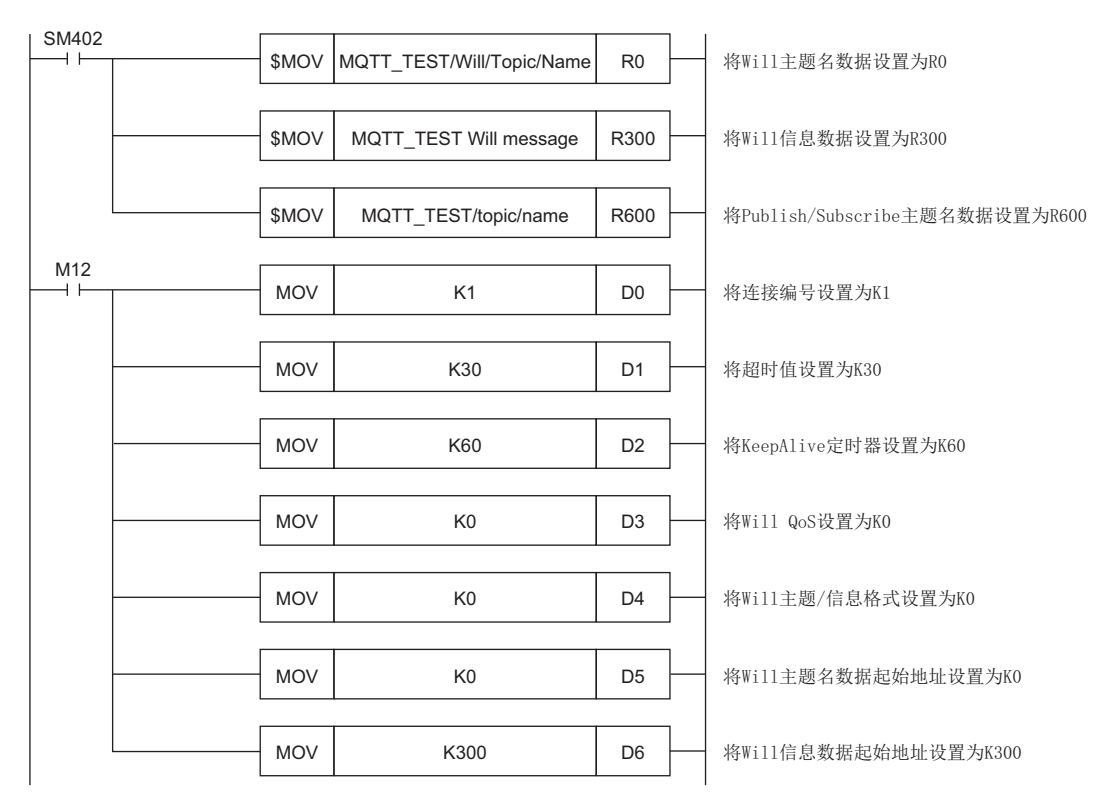

将M4(Will启用)置为ON后,将MO置为ON。FX5ENET\_1.uSts\_CertFuncReadyStatus\_D(证书功能使用准备完成状态)为ON时,M14( 执行指令)变为ON。之后将M1(CONNECT指示)置为ON,实施确立连接。

连接确立成功后, M9 (确立完成) 变为ON。

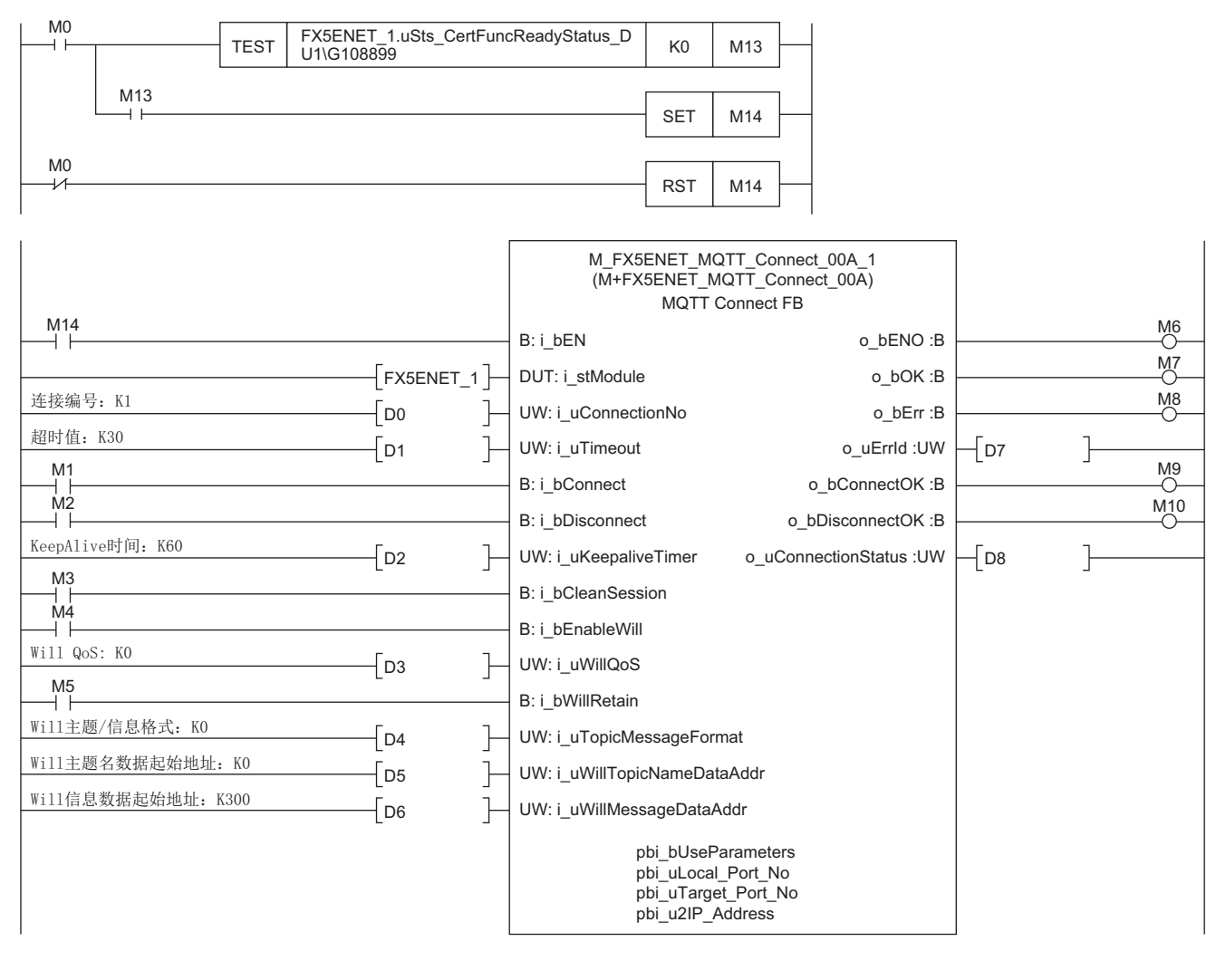

### <span id="page-43-0"></span>5.2 Subscribe(Subscribe指令发送)的动作确认

使用M+FX5ENET\_MQTT\_Subscribe(Subscribe指令发送),向服务器(MQTT代理)发送SUBSCRIBE/UNSUBSCRIBE指令。

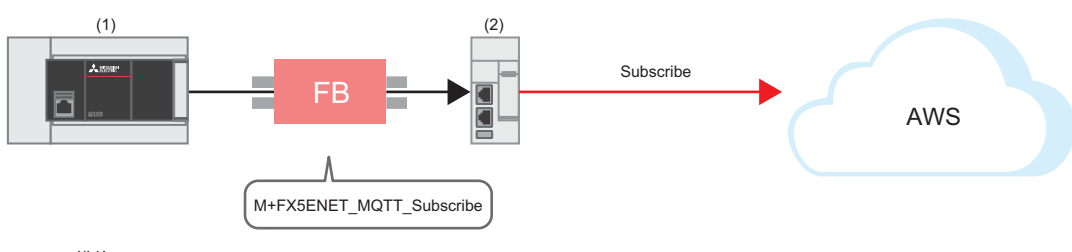

(1) FX5U CPU模块 (2) FX5-ENET

程序

将M27置为ON, 设置M+ENET MQTT Subscribe(Subscribe指令发送)中使用的信息。

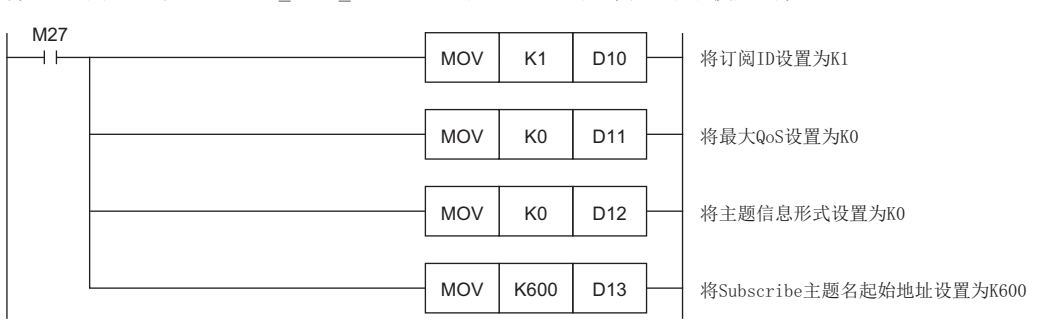

将M29(执行指令)置为ON。M23(执行状态)为ON后,将M21(SUBSCRIBE指示)置为ON,发送订阅。 订阅发送完成后,M26(发送完成)变为ON。

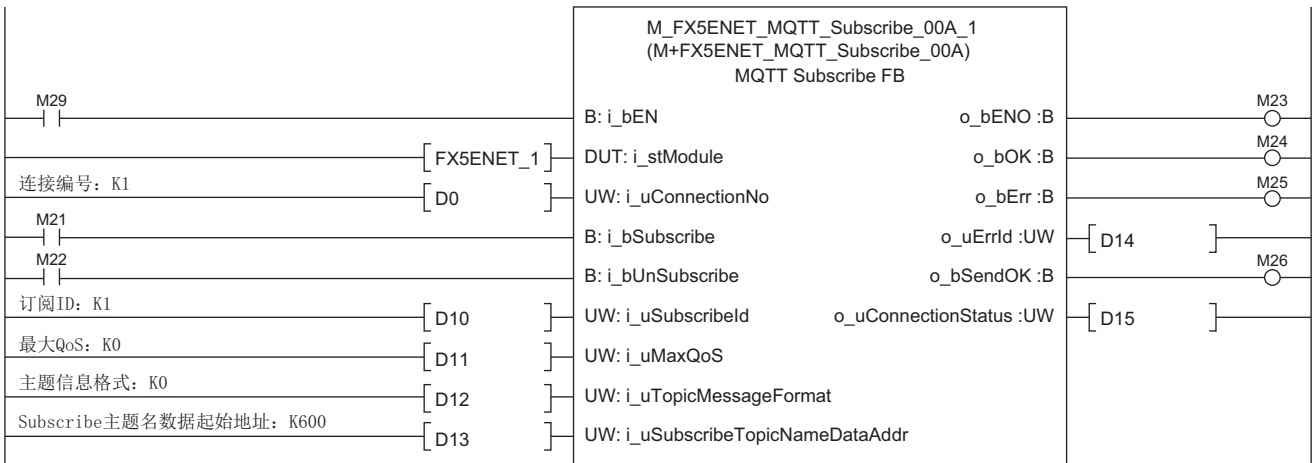

### <span id="page-44-0"></span>5.3 Publish(MQTT数据发送)的动作确认

通过M+StrProcessing\_JSONSerialize\_F创建JSON字符串,并使用M+FX5ENET\_MQTT\_PublishSend(MQTT数据发送),向服务器 (MQTT代理)发送信息。

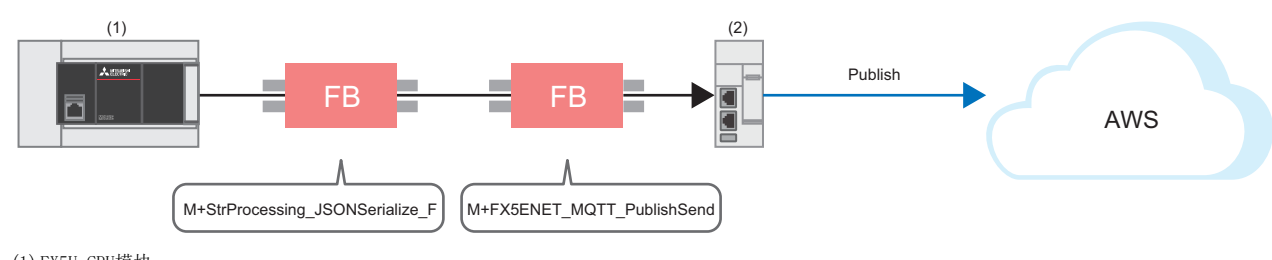

<sup>(1)</sup> FX5U CPU模块 (2) FX5-ENET

#### 登录FB库

登录FB库。关于操作步骤,请参阅下述手册。

[52页 FB库](#page-52-2)

### 程序

#### ■创建发送数据

• 设置要发送的数据

将M50(执行指令)置为ON, 设置要发送的数据。

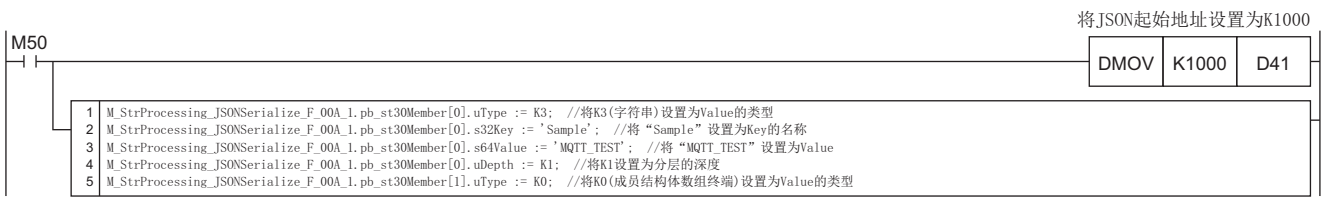

#### • 创建JSON字符串

将M50(执行指令)置为ON后, 按照设置的成员列表(pb\_st30Member)的uType(Value的类型)、s32Key(Key的名称)、

s64Value(Value的值)、uDepth(分层的深度)的信息创建JSON字符串,输出至在JSON字符串存储目标的起始地址中指定的地址 的文件寄存器。

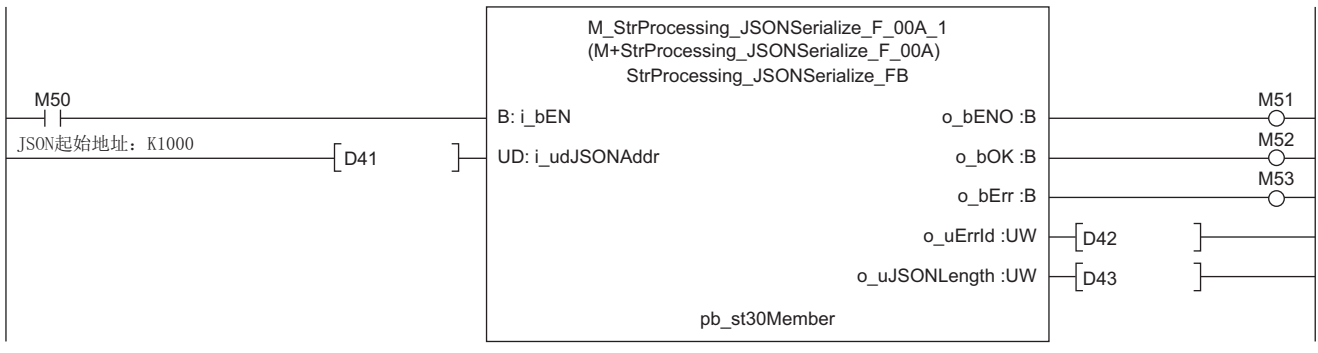

#### ■信息数据发送

将M67置为ON,设置M+ENET\_MQTT\_PublishSend(MQTT数据发送)中使用的信息。

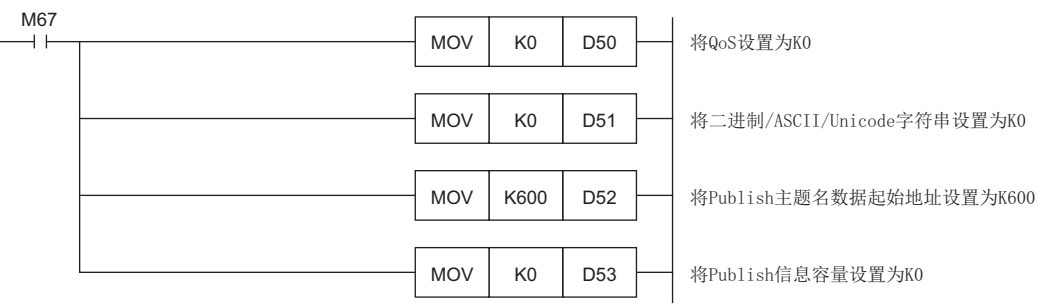

将M69(执行指令)置为ON。M63(执行状态)为ON后,将M61(PUBLISH指示(上升沿检测))置为ON,发送信息。

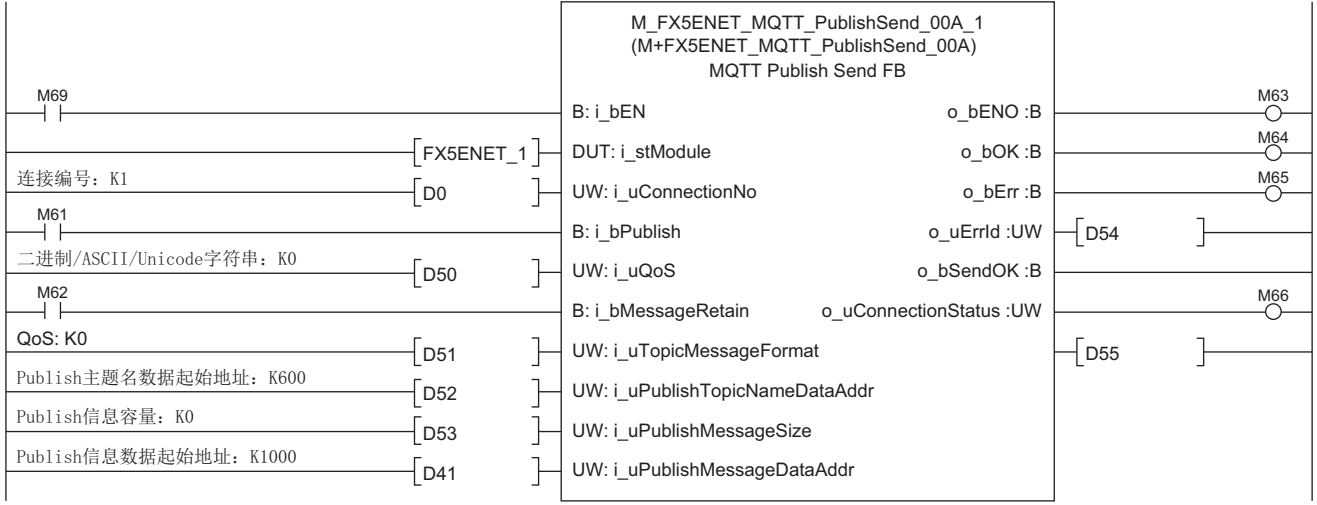

### AWS的接收确认

可以从AWS的左侧菜单的[测试]⇒[MQTT测试客户端]中确认被发送的信息。

在[主题筛选条件]中输入MQTT\_TEST/topic/name点击[订阅]按钮

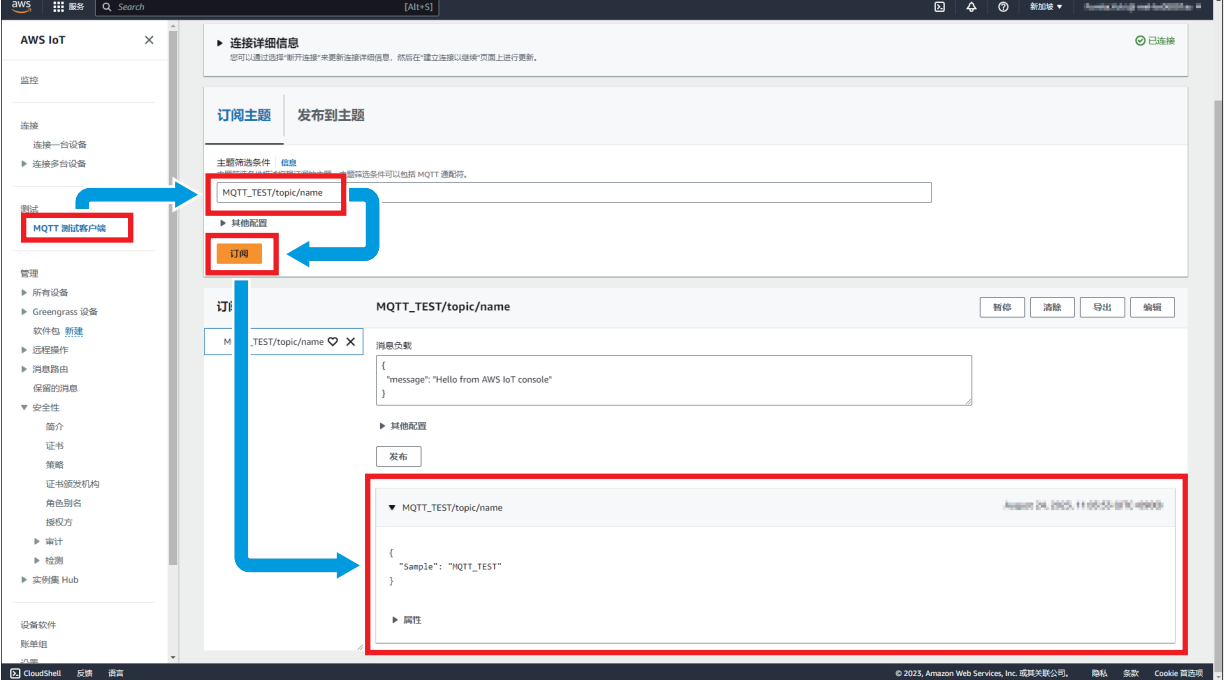

### <span id="page-46-0"></span>5.4 Subscribe(MQTT数据接收)的动作确认

使用M+FX5ENET\_MQTT\_Receive(MQTT数据接收),读取从服务器(MQTT代理)接收的信息。

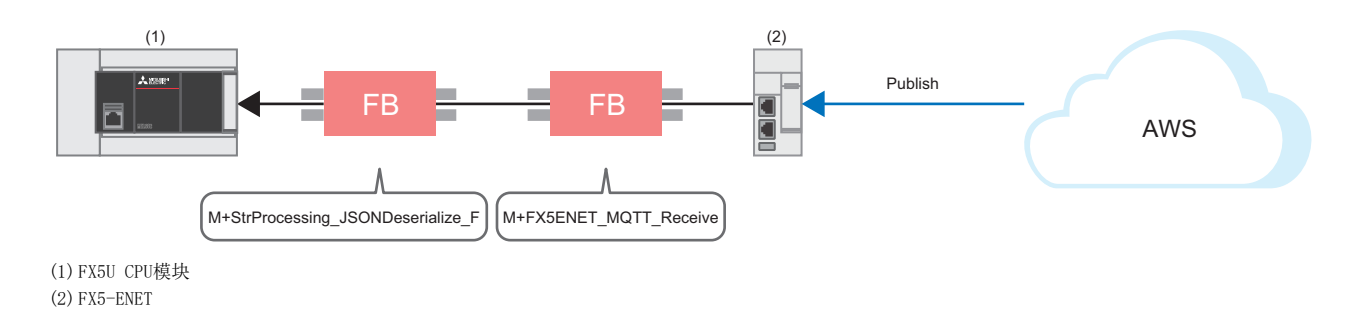

#### 登录FB库

登录FB库。关于操作步骤,请参阅下述手册。

[52页 FB库](#page-52-2)

#### 程序

 $M_34$ <br> $+$ 

#### ■信息数据接收

将M34置为ON,设置M+ENET\_MQTT\_Receive(MQTT数据接收)中使用的信息。

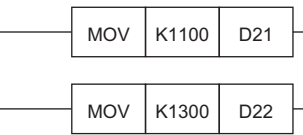

将接收主题名数据起始地址设置为K1100

将接收信息数据起始地址设置为K1300

将M36(执行指令)置为ON, 在指定的文件寄存器中存储接收数据。

接收完成后,M32(正常完成)变为ON。接收数据存储至用i\_uReceiveTopicNameDataAddr(接收主题名数据起始地址)和 i\_uReceiveMessageDataAddr(接收信息数据起始地址)设置的文件寄存器。

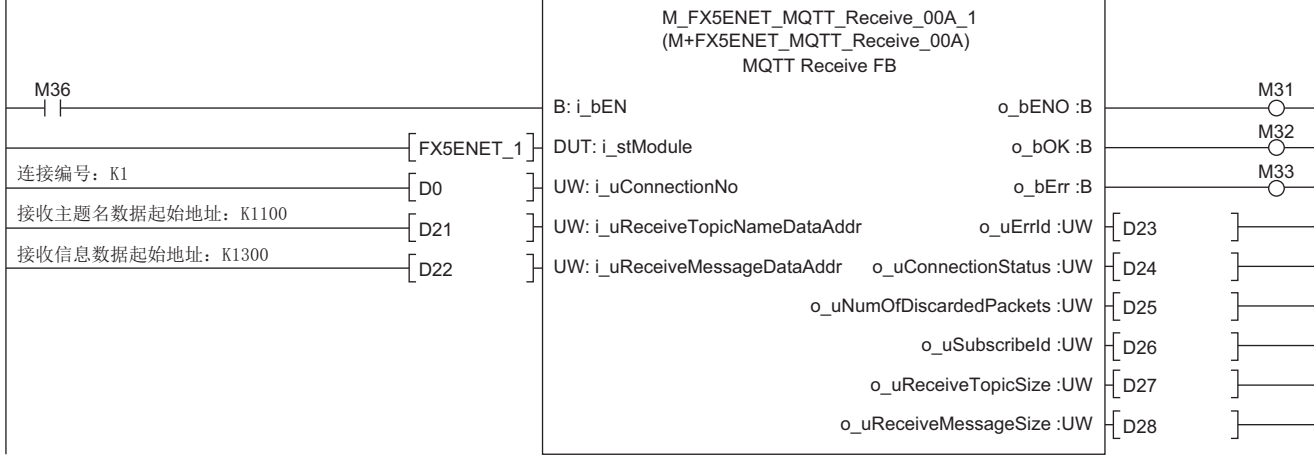

#### ■只从接收数据中获取使用的字符串

• 设置要获取的成员信息

将M40(执行指令)置为ON,设置要获取的成员信息。

 $M40$  1 2 3|M\_StrProcessing\_JSONDeserialize\_F\_00A\_1.pb\_st30Member[0].uDepth := K1; //将K1设置为分层的深度 4 | M\_StrProcessing\_JSONDeserialize\_F\_00A\_1.pb\_st30Member[1].uType := K0; //将KO(成员结构体数组终端)设置为Value的类型 M\_StrProcessing\_JSONDeserialize F\_00A\_1.pb\_st30Member[0].uType := K3; //将K3(字符串)设置为Value的类型 M\_StrProcessing\_JSONDeserialize\_F\_00A\_1.pb\_st30Member[0].s32Key := 'Sample'; //将"Sample"设置为Key的名称

#### • 获取JSON字符串

将M40(执行指令)置为ON后,从JSON起始地址中存储的JSON字符串中,获取已设置的成员列表(pb\_st30Member)的uType(Value 的类型)、s32Key(Key的名称)、uDepth(分层的深度)的值完全一致的Value字符串,存储至成员列表(pb\_st30Member)的 s64Value(Value)的值中。

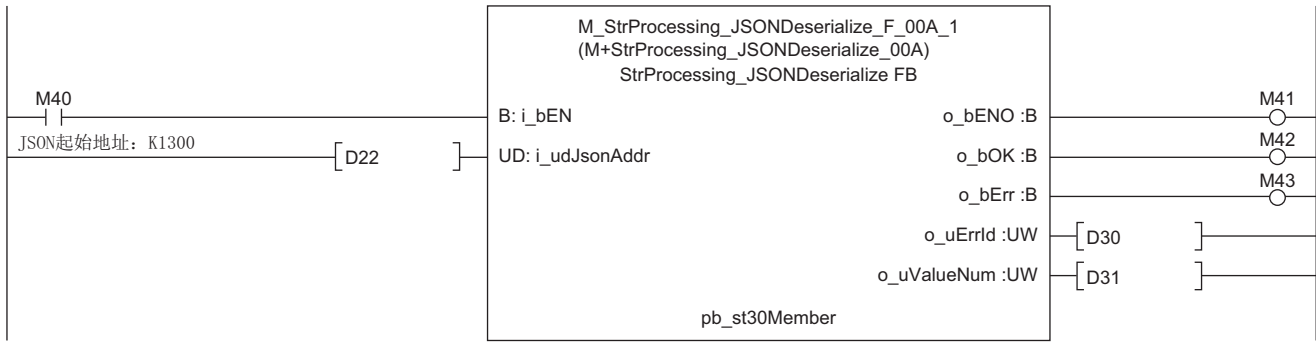

### GX Works3的接收确认

可以通过GX Works3的"软元件/缓冲存储器批量监视"确认来自AWS的消息。

√ [在线]=[监视]=[软元件/缓冲存储器批量监视]

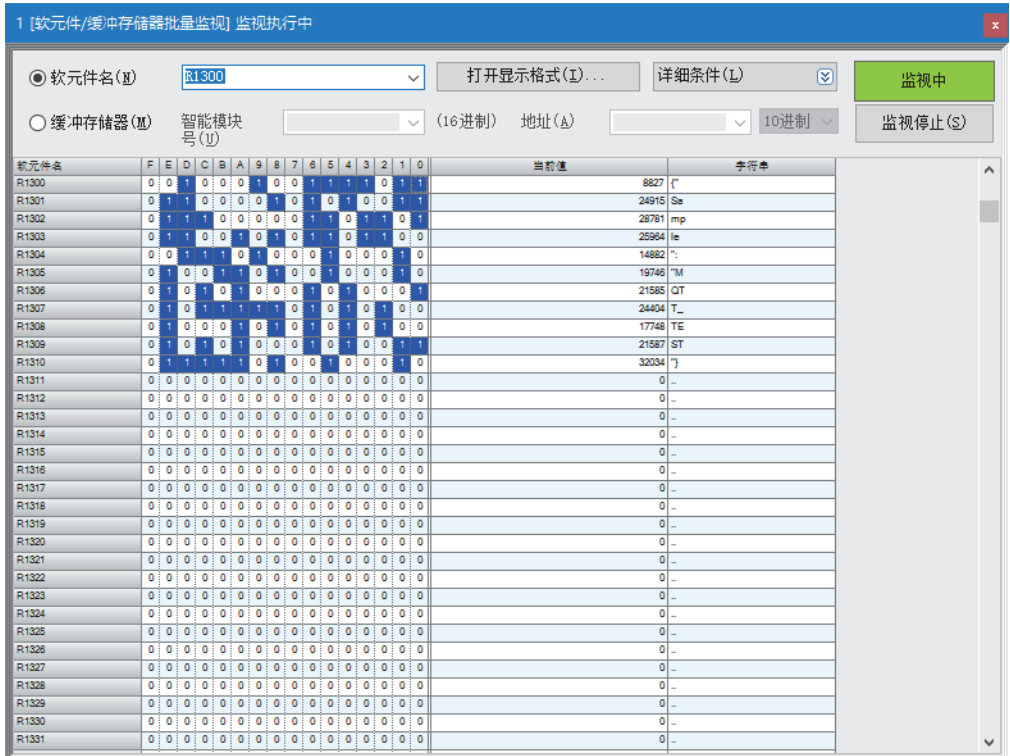

## <span id="page-49-0"></span> $6$  故障排除

### <span id="page-49-1"></span>6.1 确认步骤

#### 1.LED的确认

通过LED显示状态可以确认通信的状态。 FX5U CPU模块时,请参阅下述手册。 MELSEC iQ-F FX5S/FX5UJ/FX5U/FX5UC用户手册(硬件篇) [17.2 通过LED确认] FX5-ENET时,请参阅下述手册。 MELSEC iQ-F FX5 以太网模块用户手册 [10.1 通过LED进行确认] 关于路由器,请参阅所使用的手册。

### 2. 错误代码的确认

根据FX5U CPU模块、FX5-ENET中发生的错误代码,需确认下述内容。 FX5U CPU模块时,请参阅下述手册。 • CPU模块通用的错误代码 MELSEC iQ-F FX5用户手册(应用篇) [附3 出错代码] • 关于CPU模块的以太网通信的错误代码 MELSEC iQ-F FX5用户手册(通信篇) [47.1 以太网通信] FX5-ENET时,请参阅下述手册。 MELSEC iQ-F FX5 以太网模块用户手册 [附10.6 出错代码一览]

#### ■接线的确认

关于接线,请参阅下述内容。 [9页 设备配置图](#page-9-2) • 确认以太网电缆是否切实插入?

#### ■通信设置的确认

请参阅に〒[12页 客户端\(MQTT Publisher、MQTT Subscriber\)的设置](#page-12-3)、に〒[25页 服务器\(MQTT代理\)连接的设置。](#page-25-3)

- GX Works3的参数设置、Certificate Configuration Tool for FX5-ENET的设置及AWS的设置内容是否正确?
- FX5U CPU模块、FX5-ENET、计算机、路由器的IP地址和子网掩码的设置是否有误?
- 如果在FX5-ENET与计算机之间设置了防火墙,是否允许所使用的端口?

### 3.AWS的确认

关于AWS的设置,应按照画面内的指示操作或咨询支持中心。

![](_page_50_Picture_21.jpeg)

### <span id="page-51-1"></span><span id="page-51-0"></span>附1 FX5 以太网搭载模块FB一览

FX5 以太网搭载模块FB库内有以下FB。应根据用途对各FB进行组合并创建程序。

![](_page_51_Picture_49.jpeg)

### <span id="page-52-2"></span><span id="page-52-0"></span>附2 FB库

### <span id="page-52-1"></span>FB库的获取

本手册使用"字符串处理FB库"。 关于FB库数据的获取方式,请向三菱电机代理店咨询。

### <span id="page-53-0"></span>FB库的读取

以下对将FB库登录到GX Works3的步骤进行说明。 FB库为压缩(zip文件)状态,应事先解冻。

1. 启动GX Works3后, 选择工具栏的[工程]=[新建]。 本手册中,使用以下的设置。

![](_page_53_Picture_138.jpeg)

![](_page_53_Picture_4.jpeg)

2. 选择工具栏的[工程]<sup>[6][库操作][令[登录至库一览]<sup>[库]。</sup></sup>

![](_page_53_Picture_6.jpeg)

*3.* 从解冻的FB库的文件夹中选择"StrProcessing\_F.mslm",点击[打开]。

![](_page_54_Picture_53.jpeg)

*4.* 所选的文件会添加到部件选择窗口的[库]中。

![](_page_54_Picture_3.jpeg)

未显示部件选择窗口的情况下,可以通过工具栏的[视图]  $\varphi$ [折叠窗口] $\varphi$ [部件选择]打开。

### <span id="page-55-0"></span>FB库的使用方法

通过部件选择窗口选择库中登录的FB,拖放到程序编辑中使用。创建粘贴的FB的输入梯形图和输出梯形图,并创建程序。 与常规的梯形图程序相同,FB的输入梯形图配置在梯形图画面的左端,输出梯形图配置在右端。

1. 从部件选择窗口⇔[库]标签⇒[库]中选择对象FB后,拖放到程序编辑中。显示[FB实例名输入]对话框后,点击[确定]。

![](_page_55_Figure_3.jpeg)

*2.* FB将被粘贴到程序编辑中。

![](_page_55_Figure_5.jpeg)

### *3.* 配置触点后在B:i\_bEN中进行输入。

![](_page_56_Picture_50.jpeg)

#### *4.* FB的字软元件的输入,应输入至FB的左端。输出应输入至FB的右端。

![](_page_56_Figure_3.jpeg)

### *5.* 重复此步骤,创建梯形图。

![](_page_56_Picture_51.jpeg)

### <span id="page-57-0"></span>附3 e-Manual的程序复制功能的使用方法

可以复制e-Manual中记载的程序示例粘贴至GX Works3。

*1.* 点击e-Manual内的[复制梯形图程序(针对GX Works3)]。

![](_page_57_Figure_3.jpeg)

*2.* 在GX Works3的梯形图编辑上右击,选择[粘贴]。

![](_page_57_Figure_5.jpeg)

3. 复制的程序将以未定义状态被粘贴, 从部件选择窗口内的库中选择样本程序所使用的FB, 拖放至梯形图编辑上的FB部分。

![](_page_57_Picture_109.jpeg)

要点

程序内使用了FB的情况下,粘贴到GX Works3的梯形图编辑中的FB部分的最初定义将为未知的状态,因此应将 对象的FB设为已定义状态。

![](_page_57_Picture_110.jpeg)

*4.* 将显示FB实例名输入画面,点击[确定]。

![](_page_58_Picture_94.jpeg)

5. 正常定义时,FB实例名的线框将如下所示为灰色。

![](_page_58_Picture_95.jpeg)

### 要点

标签将按照手册的程序示例所示的项目顺序(标签名、数据类型等)被复制。因此,应使工程工具侧的标签编辑 与项目顺序一致。

![](_page_58_Figure_6.jpeg)

<span id="page-59-0"></span>![](_page_59_Picture_0.jpeg)

![](_page_59_Picture_48.jpeg)

日语版手册编号:L08896-B

本手册不授予工业产权或任何其它类型的权利,也不授予任何专利许可。三菱电机对由于使用了本手册中的内容而引起的涉及工业产权的任何问题不承担责 任。

2023 MITSUBISHI ELECTRIC CORPORATION

### <span id="page-60-0"></span>质保

使用产品之前,请确认以下产品质保的详细说明。 MELSEC iQ-F FX5S/FX5UJ/FX5U/FX5UC用户手册(硬件篇) [关于保修] MELSEC iQ-F FX5 以太网模块用户手册 [关于保修]

### <span id="page-60-1"></span>商标

Microsoft Edge and Windows are trademarks of the Microsoft group of companies.

Amazon Web Services and AWS are trademarks of Amazon.com, Inc. or its affiliates.

The company names, system names and product names mentioned in this manual are either registered trademarks or trademarks of their respective companies.

In some cases, trademark symbols such as  $\cdot^{\mathfrak{m}}$ , or  $\cdot^{\circledast}$  are not specified in this manual.

#### Country/Region, Sales office, Tel/Fax

**Contract Contract** 

![](_page_61_Picture_512.jpeg)

![](_page_61_Picture_2.jpeg)

三菱电机的e-F@ctory概念运用FA和IT技术,降低开发、生产、维修的 总成本,以实现制造业 "超越时代" 的目标。结合e-F@ctory Alliance合作 伙伴,涵盖软件、设备支持和系统集成,创建最优化e-F@ctory构架,以 满足最终客户的需求和投资计划。

![](_page_61_Picture_4.jpeg)

### MITSUBISHI ELECTRIC CORPORATION<br>HEAD OFFICE: TOKYO BLDG., 2-7-3, MARUNOUCHI, CHIYODA-KU, TOKYO 100-8310, JAPAN

![](_page_61_Picture_7.jpeg)

### 三菱电机自动化(中国)有限公司

上海市虹桥路1386号 三菱电机自动化中心 200336 电话:86-21-2322-3030 传具:86-21-2322-3000<br>官网:https://www.MitsubishiElectric-<mark>FA</mark>.cn 技术支持热线:400-821-3030